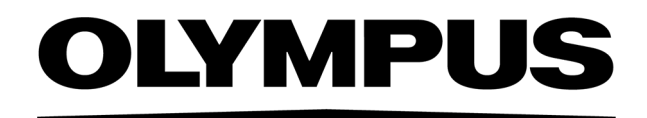

# 설치 설명서 PRECIV [Ver.1.2]

참고

이 설치 설명서는 PRECiV software를 위한 것입니다.

안전을 보장하고, 최적의 성능을 확보하여, 이 소프트웨어의 설치를 완전히 익숙할 수 있도록 소프트 웨어를 작동하기 전에 본 설명서를 철저히 정독하고 소프트웨어를 설치할 때 항상 참조할 수 있도록 손쉽게 접근할 수 있는 곳에 비치해 두십시오. 향후 필요할 때 참조할 수 있도록 본 설명서를 워크데 스크 가까이에 쉽게 꺼내볼 수 있는 곳에 보관해 두십시오.

# 목차

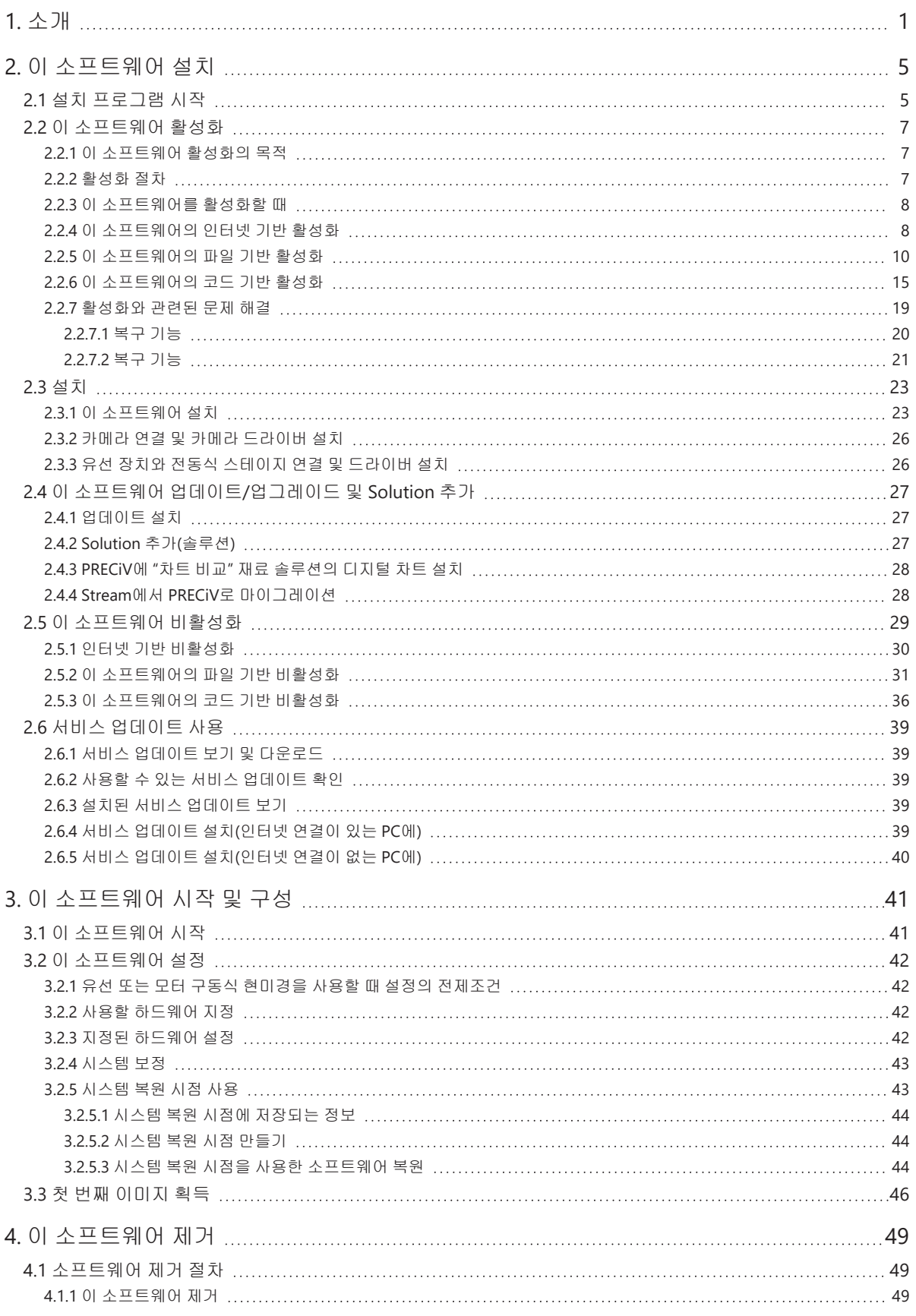

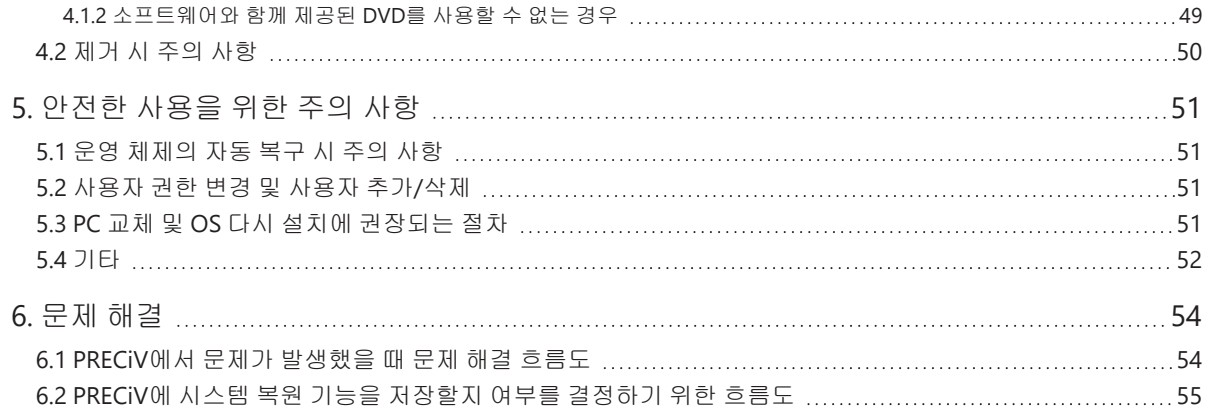

본 설명서와 관련된 모든 저작권은 EVIDENT CORPORATION의 소유입니다. EVIDENT CORPORATION은 본 설명서에 포함된 정보를 가능한 한 신뢰할 수 있고 정확하게 작성하기 위해 노력하였습니다. 그럼에도 불구하고 EVIDENT CORPORATION은 제한없는 상품성, 특정 목적에의 적합성을 포함하여 본 설명서와 관련한 어떤 문제든지 명시적 또 는 암묵적으로 모든 종류의 보증을 부인합니다. EVIDENT CORPORATION은 때때로 본 설명서에 설명된 소프트웨어 를 수정할 것이며, 구입자에게 통보할 의무 없이 그러한 변경을 수행할 권리를 보유합니다. 어떤 경우에도 EVIDENT CORPORATION은 본 설명서의 구입이나 사용 또는 여기에 포함된 정보로 인해 발생하는 간접적, 특수적, 우발적 또는 결과적 손해에 대해 책임을 지지 않습니다. 본 문서의 어떤 부분도 EVIDENT CORPORATION의 사전 서면 허가없이 어 떠 목적을 위한 전자 또는 기계식, 어떤 형태나 수단으로 복제하거나 전송할 수 없습니다.

오픈 소스 라이선스 오픈 소스 라이선스에 대한 자세한 내용은 이 링크를 참조하십시오. https://www.olympus-ims.com/microscope/preciv/oss-license/

상표 정보

Microsoft 및 Windows는 미국 및 기타 국가에서 Microsoft Corporation, USA의 등록 상표입니다. 이 설명서에 언급된 다른 모든 브랜드 이름과 제품 이름은 해당 소유자의 상표 또는 등록 상표입니다.

> © EVIDENT CORPORATION All Rights reserved 설치 설명서\_PRECiV1.2\_KO\_01

# <span id="page-4-0"></span>1. 소개

이 소프트웨어의 지침 설명서는 본 설명서(설치 설명서), 온라인 도움말 및 사용 설명서로 구성됩니다. 신규 사용자는 사용 설명서를 이용하여 제품의 개략적인 내용을 숙지하고 나중에 더 자세한 질문은 온라인 도움말을 이용하는 것이 권장됩니다.

설치 설명서는 이 소프트웨어를 설치하는 절차를 설명합니다. 이 소프트웨어와 함께 사용할 디지털 카메라 설치 절차 에 대해서는 해당 디지털 카메라의 지침 설명서를 참조하십시오. 이 소프트웨어는 4가지 등급으로 나뉩니다.

- Capture
- Core
- Pro
- Desktop
- <sup>o</sup> 솔루션(유료)을 이 소프트웨어에 별도로 추가할 수 있습니다.

이 설치 설명서는 [Pro]를 사용할 때의 절차를 설명합니다. 다른 등급 또는 솔루션을 설치할 때는 이 지침 설명서에 표 시된 대화 상자의 일부가 설치 중 표시되지 않을 수 있지만, 소프트웨어의 설치 절차는 동일합니다.

#### 참고**:**

이 소프트웨어를 설치하려면 라이선스 키가 필요합니다. 라이선스 키에 대한 설명은 라이선스 인증서에 나와 있습니 다([라이선스](#page-11-2) 키의 중요성 (page 8) 참조). 라이선스 인증서를 보관해 두십시오.

#### 참고**:**

소프트웨어를 설치하기 전에 제어할 각 장치의 설치 설명서를 읽어 보십시오. 또한 연결된 장치(예: 현미경)를 조작하는 방법에 대한 정보는 해당 장치의 설명서를 참조하십시오.

### 참고**:**

USB 카메라 이외의 카메라를 연결할 경우, 이 소프트웨어를 설치하기 전에 PC에 연결하십시오. USB 카메라를 연결할 때 이 소프트웨어를 설치한 후 PC에 연결하십시오. 카메라를 연결하는 절차는 사용할 카메라의 지침 설명서를 참조하십시오.

#### 참고**:**

이 소프트웨어를 설치하기 전에 실행 중인 모든 응용 프로그램을 닫으십시오.

#### 참고**:**

OS 사용자 계정을 "컴퓨터 관리자"로 등록하지 않으면 이 소프트웨어를 설치할 수 없습니다. 사용자 계정이 "컴퓨터 관리자"로 등록되지 않은 경우, "컴퓨터 관리자"에게 문의하십시오.

(사용자 계정 등록에 대해서는 PC의 지침 설명서를 참조하십시오.)

#### 폐기 주의 사항

본 제품을 폐기할 때 해당 지역 정부의 규정과 규칙을 따르십시오. 질문이 있는 경우, EVIDENT에 문의하십시오.

# 2

- 0

# 권장 시스템 요구 사항

본 소프트웨어를 설치하고 실행하기 위해서는 다음의 시스템 요구 사항이 필요합니다. 사용된 카메라에 따라 추가 또는 보다 확장된 시스템 요구 사항이 필요할 수 있습니다. 이 소프트웨어를 설치하기 전 에 사용 중인 카메라의 지침 설명서를 읽어 보십시오.

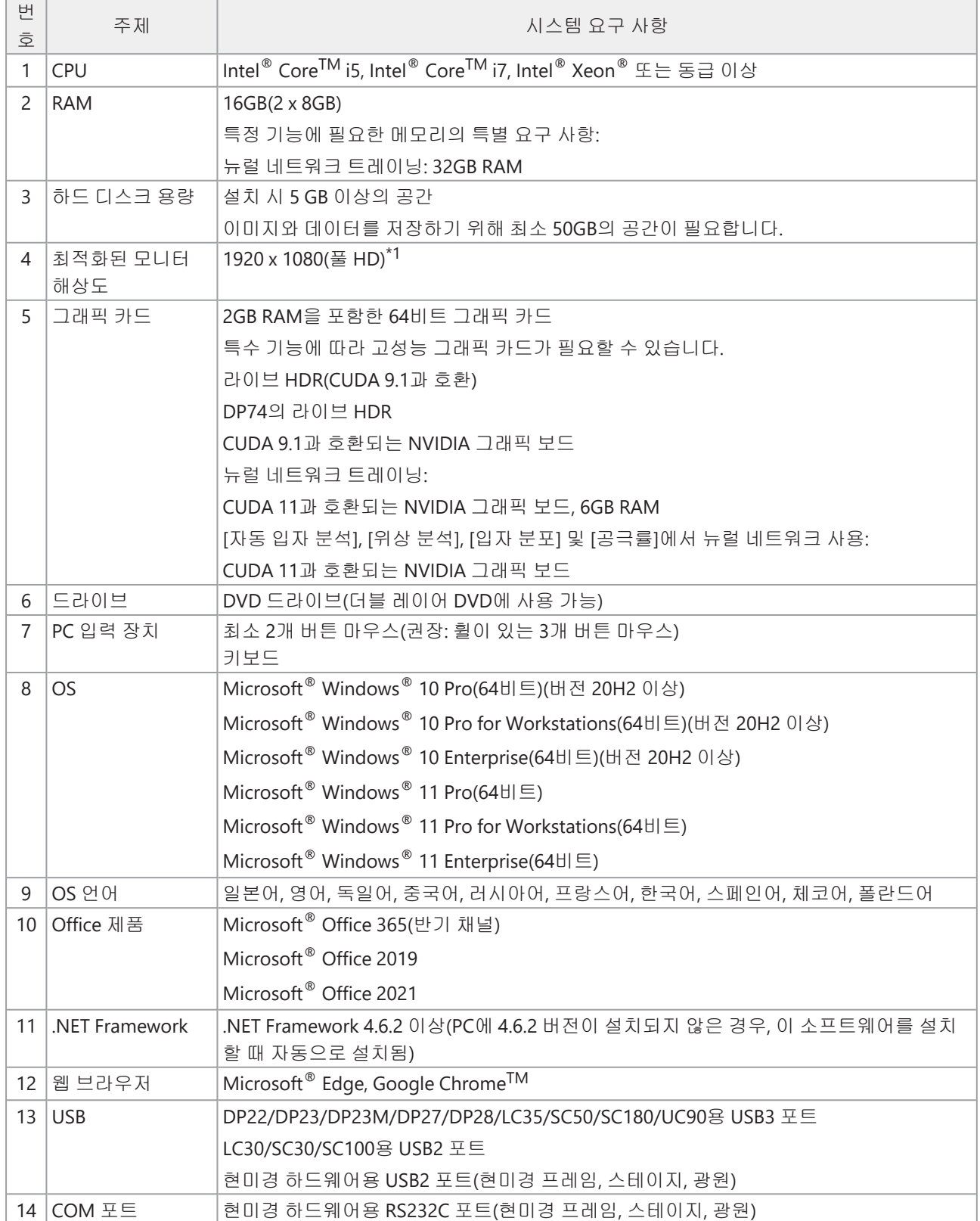

\*1 이 소프트웨어를 4K 모니터 등과 같은 대형 크기의 모니터에 표시할 경우, 더 작은 크기로 표시될 수 있습니다. 이 경우, 바탕 화면에 마우스 오른쪽 버튼으로 클릭하고 "디스플레이 설정"을 표시하여 디스플레이 스케일을 변경하십 시오.

EVIDENT DP 카메라 전용의 컨트롤러를 사용할 경우, 컨트롤러 지침 설명서에 나온 시스템 요구 사항을 따르십시오.

#### 사용 주의 사항

- 1. 이 소프트웨어가 실행 중일 때 PC가 절전 모드로 바뀌면 오류가 나타날 수 있습니다. PC를 절전 모드로 설정하 지 않도록 주의하십시오.
- 2. 예기치 않게 이미지 데이터가 손상될 수 있습니다. 정기적으로 데이터를 백업하도록 하십시오.
- 3. 소프트웨어가 실행 중일 때 카메라의 카메라 케이블(USB 포함)을 연결하거나 분리하지 마십시오. 그렇지 않으 면 카메라 오류, 응용 프로그램 오작동 또는 데이터 손실이 발생할 수 있습니다.
- 4. 이 소프트웨어는 동시에 여러 번 시작할 수 없습니다.
- 5. 이 소프트웨어의 다른 등급(예: Core와 Pro)을 같은 PC에 설치할 수 없습니다.
- 6. 이 소프트웨어를 설치하기 전에 제어할 각 장치의 설치 설명서를 읽어 보십시오. 또한 현미경 등 연결된 장치 를 작동하는 절차에 대한 정보는 해당 장치의 지침 설명서를 읽어 보십시오.
- 7. 절대 이 소프트웨어를 설치할 때 생성된 폴더와 파일을 삭제하거나 이름을 변경하지 마십시오. 그렇지 않으면 소프트웨어를 시작할 수 없습니다. 또한 바탕 화면을 설치 대상 폴더로 지정하지 마십시오.
- 8. 하드 디스크 드라이브(HDD)의 여유 공간이 줄어든 경우, 데이터 처리 속도가 크게 낮아지거나 오류가 빈번하 게 나타날 수 있습니다. 불필요한 데이터 파일을 자주 삭제하십시오.
- 9. EVIDENT은 기록된 데이터의 손실(파손)에 대해 책임을 지지 않음을 유념하십시오.
- 10. 이 소프트웨어의 보고서 기능을 사용하기 위해서는 Microsoft® Office 365, Microsoft® Office 2021 또는 Microsoft® Office 2019를 설치해야 합니다.
- 11. 사용자 계정 제어 레벨이 높은 경우, PC를 시작할 때 "CodeMeter 런타임 서버" 변경에 동의함을 확인하는 메 시지가 나타날 수 있습니다. 이 메시지가 나타나면 [예]를 선택하십시오. 사용자 계정 컨트롤 레벨을 최저로 설 정하여 이 메시지가 나타나지 않게 할 수 있습니다.
- 12. 이 소프트웨어를 설치할 때 CodeMeter라는 소프트웨어가 설치됩니다. 이 소프트웨어의 라이선스는 CodeMeter에 의해 제어되므로 CodeMeter를 제거하거나 부주의하게 폴더와 파일을 삭제 또는 이름을 바꾸지 마십시오. 그렇지 않으면 소프트웨어를 시작할 수 없습니다.
- 13. 이 소프트웨어를 사용하려면 라이선스를 활성화해야 합니다. 따라서 PC를 인터넷에 연결하는 것이 권장됩니 다.
- 14. Windows®에 설정될 수 있는 시스템 보호 기능(복원 시점 생성)이 CodeMeter에 의해 제어되는 이 소프트웨어 의 라이선스에 영향을 줄 수 있습니다. 복원 기능을 사용하여 시스템을 복원한 후 라이선스 인증에 실패한 경 우, 이 [소프트웨어](#page-32-0) 비활성화 (page 29)을 참조하고 라이선스를 다시 활성화하십시오. 그래도 라이선스를 인증 할 수 없으면 EVIDENT에 문의하십시오.

# <span id="page-8-0"></span>2. 이 소프트웨어 설치

<span id="page-8-1"></span>이 섹션에서는 소프트웨어를 설치하는 절차를 설명합니다.

# 2.1 설치 프로그램 시작

설치에 필요한 다음의 항목을 준비합니다.

- DVD-ROM\*
- <sup>l</sup> 이 소프트웨어의 라이선스 인증서([8](#page-11-2)페이지 참조)
- 솔루션의 라이선스 인증서 (솔루션을 사용할 때만 해당)
- USB 플래시 드라이브 등의 저장 매체 (이 소프트웨어를 설치할 PC에 인터넷 연결이 없을 때만 해당)

\* 웹사이트에서 이 소프트웨어를 설치할 경우 또한 웹사이트에서 다운로드하여 이 소프트웨어를 설치할 수도 있습니다.

- 1. 아래 URL에 액세스하고 설치 프로그램 압축 파일 [PRECiV\_VerXXX.zip]을 다운로드합니다. https://www.olympus-ims.com/ja/service-and-support/downloads/
- 2. ZIP 파일의 압축을 풀고, 압축 풀기 대상 폴더에서 바로 "setup.exe"를 두 번 클릭합니다.
- 1. Windows®를 시작합니다. (컴퓨터 관리자 계정으로 로그온합니다.)
- 2. DVD-ROM을 DVD 드라이브에 삽입합니다.
- 3. [Run setup.exe]를 클릭합니다.

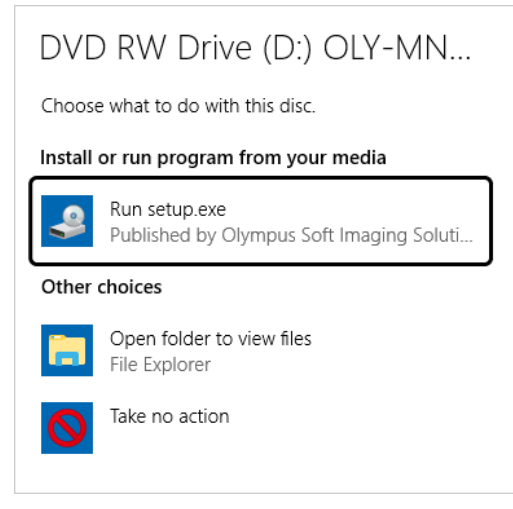

4. [사용자 계정 컨트롤] 창이 나타나면 [예] 버튼을 클릭합니다.

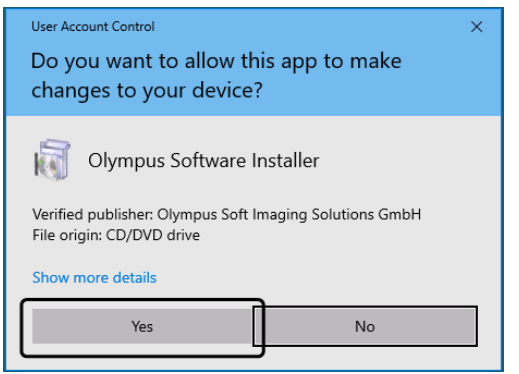

• Microsoft® .Net Framework가 설치된 후, Windows®를 다시 시작해야 할 수 있습니다. 이 경우, Windows® 를 다시 시작하고 "탐색기"를 시작한 다음, DVD 드라이브 아이콘을 두 번 클릭합니다.

"이 [소프트웨어](#page-10-0) 활성화로 이동합니다.

# <span id="page-10-0"></span>2.2 이 소프트웨어 활성화

#### <span id="page-10-1"></span>2.2.1 이 소프트웨어 활성화의 목적

소프트웨어 활성화는 영구 사용을 위해 설치하려거나 이미 설치되어 있는 소프트웨어의 잠금을 풀기 위한 프로세스 입니다.

일반적으로 이 소프트웨어 설치를 시작할 때 라이선스가 활성화되지만, 이 소프트웨어를 설치한 후에도 라이선스를 활성화할 수 있습니다. 이 소프트웨어가 활성화되면 EVIDENT 라이선스 활성화 서버에 등록된 소프트웨어의 라이선 스를 획득할 수 있습니다.

라이선스를 활성화하지 않고 소프트웨어를 설치한 후 30일이 경과하면 이 소프트웨어를 사용할 수 없게 됩니다. 소프 트웨어를 설치한 후 30일 내에 라이선스를 활성화하도록 하십시오.

이 소프트웨어를 설치한 후 30일 이상이 지나고 라이선스를 활성화하려는 경우, 소프트웨어를 시작하고 [도움말] > [제품 활성화] 명령을 선택하여 라이선스를 활성화하십시오.

#### <span id="page-10-2"></span>2.2.2 활성화 절차

활성화 절차는 사용하는 인터넷 연결 및 PC 가용성에 따라 다릅니다. 활성화 절차는 3가지 유형이 있습니다. 사용되는 활성화 절차에 상관없이 기본적으로 클라이언트 PC와 라이선스 활성화 서버 간에 동일한 데이터가 교환됩니다. 이 데 이터에는 어떤 개인 정보도 포함되지 않습니다.

- 1. 이 소프트웨어의 인터넷 기반 활성화([8](#page-11-1)페이지)
	- 이 소프트웨어가 실행되는 PC에 인터넷 연결이 있을 경우, 인터넷을 통해 활성화가 자동으로 이루어집니다. 이 절차를 사용하는 것이 권장됩니다.
- 2. 이 소프트웨어의 파일 기반 활성화[\(10](#page-13-0)페이지) 이 소프트웨어를 실행되는 PC에 인터넷 연결이 없는 경우, 인터넷에 연결된 다른 PC를 통해 활성화가 이루어 집니다.
- 3. 이 소프트웨어의 코드 기반 활성화[\(15](#page-18-0)페이지) 문자 코드를 전송 및 입력하여 활성화가 이루어집니다.

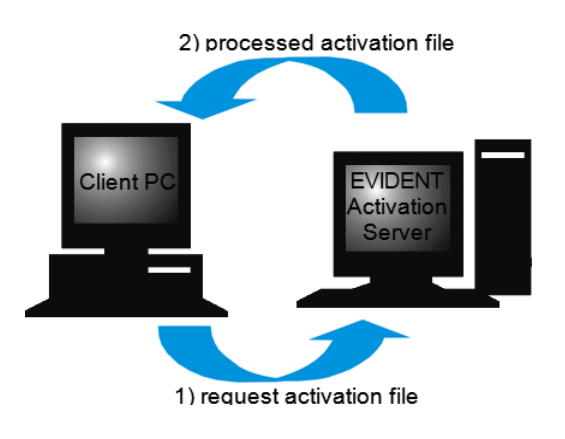

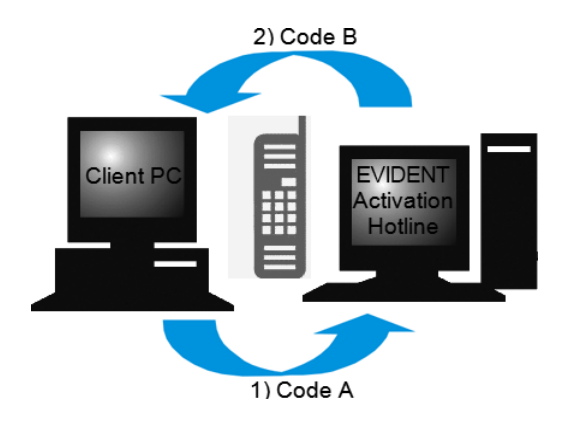

소프트웨어 활성화 중 교환되는 데이터

인터넷 기반 활성화 절차의 경우, 요청 활성화 파일(RAF 파일)이 인터넷을 통해 자동으로 EVIDENT 라이선스 활성화 서버로 전송됩니다. 서버에서 라이선스가 공인 라이선스인 것이 확인되면 처리된 활성화 파일(PAF 파일)이 자동으로 다시 전송됩니다.

파일 기반 활성화 절차의 경우, RAF 파일도 전송됩니다. 그러나 이 절차를 통해 RAF 파일이 라이선스 활성화 서버에 업로드 및 다운로드하여 수동으로 전송됩니다. 코드 기반 활성화 절차의 경우, 문자 코드가 교환됩니다.

#### <span id="page-11-2"></span>라이선스 키의 중요성

이 소프트웨어를 설치할 때 라이선스 키를 입력해야 합니다. 라이선스 키는 이 소프트웨어와 함께 제공된 라이선스 인증서에서 확인할 수 있습니다.

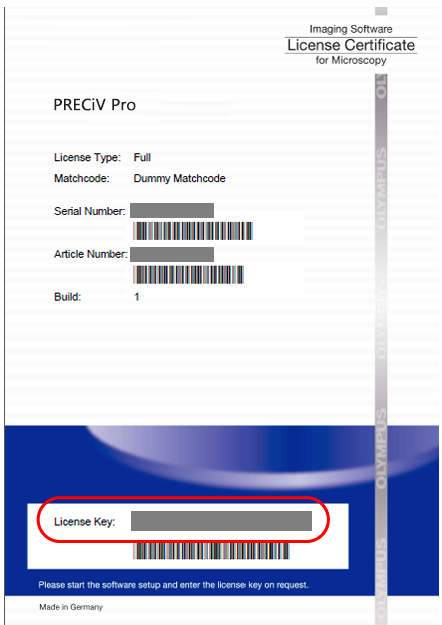

위에 표시된 대로 이 소프트웨어를 설치하는 데 필요한 라이선스 키는 라이선스 인증서에서 빨간색 프레임으로 표시 된 영역에서 확인할 수 있습니다.

라이선스를 활성화하면 라이선스 활성화 서버가 해당 라이선스가 유효한지를 확인합니다. 라이선스가 유효하면 라 이선스 활성화 서버가 처리된 파일(PAF 파일)을 다시 전송합니다. 인터넷 연결이 있는 PC에서는 이 프로세스가 자동 으로 실행되고 일반적으로 몇 초 내에 완료됩니다.

라이선스 키는 각 소프트웨어 버전에 대해 하나씩만 제공됩니다. Solutions(솔루션)를 구입한 경우, 각 솔루션에 대한 라이선스 키를 포함한 별도의 라이선스 인증서를 받게 됩니다. 설치 중 이러한 라이선스 키를 입력해야 합니다.

#### <span id="page-11-0"></span>2.2.3 이 소프트웨어를 활성화할 때

이 소프트웨어는 설치만 하면 자동으로 활성화되지 않습니다. 설치 중 이 소프트웨어를 활성화하지 않은 경우, 설치 후 30일 내에 활성화해야 합니다. 그렇지 않으면 이후에 소프트웨어를 사용할 수 없게 됩니다. 활성화를 완료하면 이 기간 중 매일 라이선스를 활성화할 것인지 묻는 메시지가 나타납니다.

[도움말] > [제품 활성화] 명령을 선택하여 소프트웨어의 라이선스를 활성화할 수 있습니다. 이 명령은 라이선스를 아 직 활성화하지 않은 경우에만 사용할 수 있습니다.

<span id="page-11-1"></span>2.2.4 이 소프트웨어의 인터넷 기반 활성화

1. 아래의 [작업 선택] 대화 상자가 나타날 수 있습니다. 이 경우 [이미징 소프트웨어 설치 또는 유지 관리]를 선택 하고, [다음] 버튼을 클릭합니다.

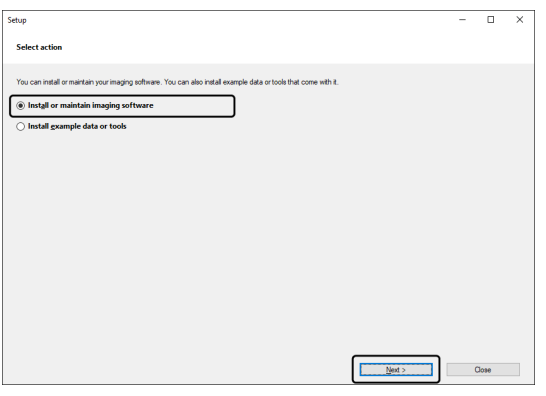

2. [라이선스 키 제공] 대화 상자가 나타나면 라이선스 인증서에 제공된 라이선스 키를 입력합니다. 라이선스 키 가 여러 개일 경우(Solutions용 등), 키를 모두 입력합니다.

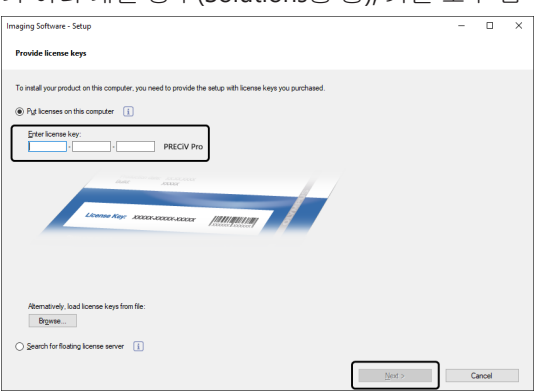

- 3. [다음] 버튼을 클릭합니다.
- 4. 표시되는 [라이선스 활성화] 대화 상자에서 [지금 활성화(권장됨)] 옵션을 변경하지 않고, [다음] 버튼을 클릭합 니다.

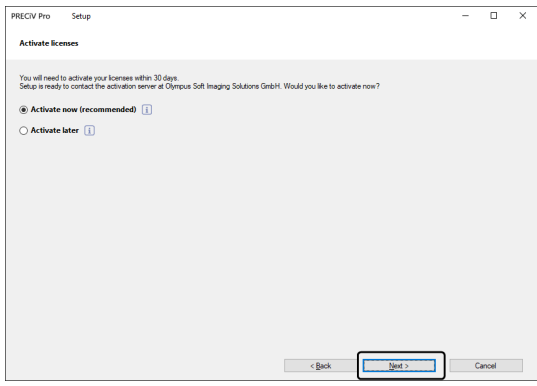

5. [활성화 서버 접속] 대화 상자에서 [서버 접속] 버튼을 클릭합니다.

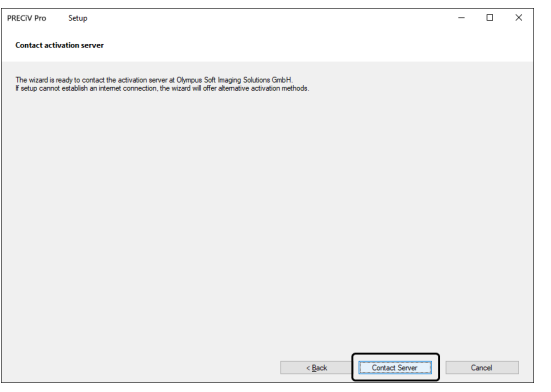

- <sup>o</sup> PC가 라이선스 활성화 서버에 연결되고 데이터가 교환됩니다. 이 프로세스는 백그라운드에서 수행됩니다. 이 프로세스는 몇 초 정도 걸릴 수 있습니다. 이 프로세스를 중단하지 마십시오.
- <sup>o</sup> 특정 이유로 프로세스가 중단되면 EVIDENT에 문의하십시오.
- 6. 이 소프트웨어가 성공적으로 활성화되면 아래의 대화 상자가 나타납니다. 라이선스에 관한 최신 정보가 들어 있는 파일(OlympusLicenseInformation.html)이 바탕 화면에 저장됩니다. 이 파일을 인쇄합니다. 또한 항상 정 보를 참조할 수 있도록 이 파일을 다른 PC에 저장해 두십시오. [다음] 버튼을 클릭하여 소프트웨어 설치를 계속 합니다.

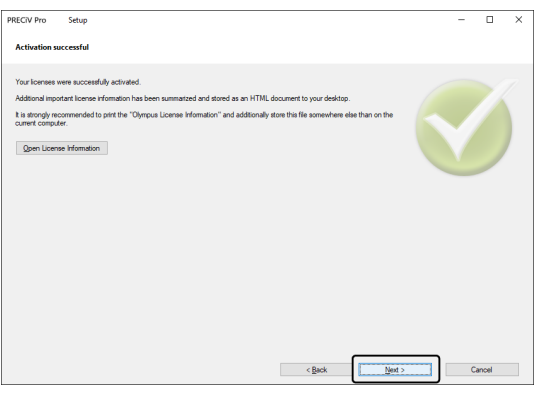

<sup>o</sup> 후속 작업에 대해서는 "[설치](#page-26-0)"를 참조하십시오.

#### <span id="page-13-0"></span>2.2.5 이 소프트웨어의 파일 기반 활성화

이 소프트웨어를 실행되는 PC에 인터넷 연결이 없을 경우, 인터넷 연결이 있는 다른 PC를 통해 소프트웨어를 활성화 할 수 있습니다.

이렇게 하려면 첫 번째 PC에서 소프트웨어를 설치한 다음, 두 번째 PC(인터넷 연결이 있는)를 사용하여 EVIDENT 라이 선스 활성화 서버와 데이터를 교환합니다. 두 PC 간에 파일을 전송해야 합니다.

라이선스 인증서를 준비해 둡니다.

1. [작업 선택] 대화 상자가 나타날 수 있습니다. 이 경우 [이미징 소프트웨어 설치 또는 유지 관리]를 선택하고, [다음] 버튼을 클릭합니다.

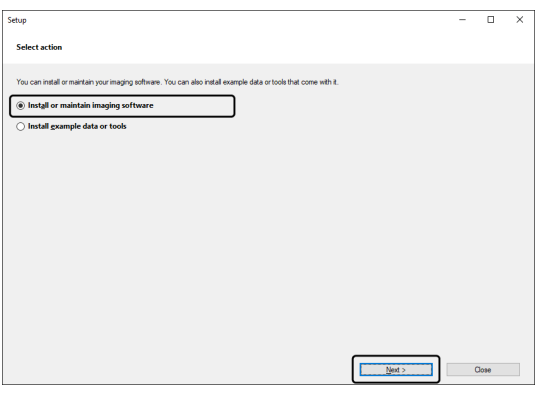

2. [라이선스 키 제공] 대화 상자가 나타나면 라이선스 인증서에 제공된 라이선스 키를 입력합니다. 라이선스 키 가 여러 개일 경우(Solutions용 등), 키를 모두 입력합니다.

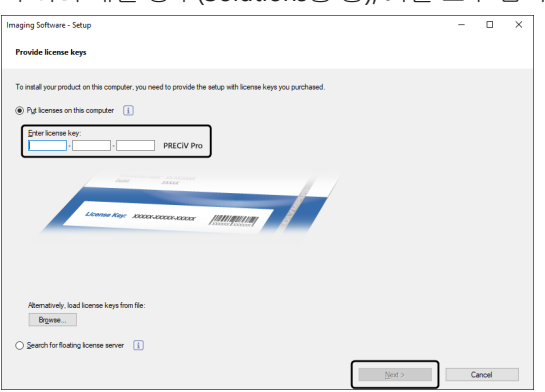

- 3. [다음] 버튼을 클릭합니다.
- 4. 표시되는 [라이선스 활성화] 대화 상자에서 [지금 활성화(권장됨)] 옵션을 변경하지 않고, [다음] 버튼을 클릭합 니다.
- 5. [활성화를 위해 파일 교환] 대화 상자에서 [요청 파일 저장] 버튼을 클릭합니다.

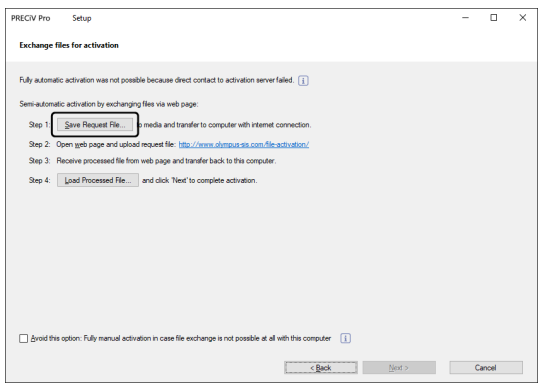

<sup>o</sup> [활성화를 위해 파일 교환] 대화 상자를 닫지 마십시오. 후속 작업에 사용됩니다.

6. 요청 활성화 파일 저장을 위해 폴더를 엽니다. USB 등과 같은 저장 매체 또는 인터넷에 연결된 두 번째 PC에서 액세스할 수 있는 폴더를 요청 활성화 파일을 저장하기 위한 폴더로 사용합니다. [파일 이름]에 요청 파일 이름을 입력합니다. 영숫자 문자를 사용하여 파일 이름을 설정합니다. 예: "PRECiV"

[파일 형식]이 (\*raf) 파일(요청 활성화 파일)인지 확인하고, [저장] 버튼을 클릭합니다.

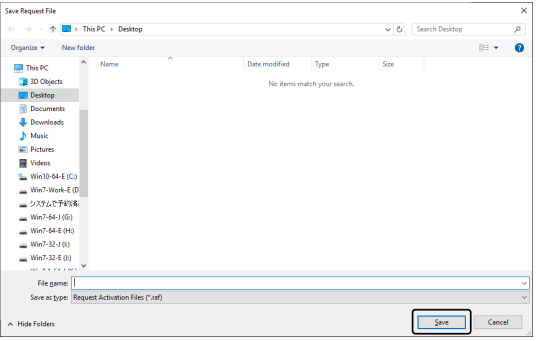

- 7. 두 번째 PC로 전환하여 웹 브라우저를 시작하고 다음 URL을 입력합니다. <http://www.olympus-sis.com/file-activation/>
	- <sup>o</sup> 아래 표시된 웹사이트가 나타납니다. 필요하면 언어를 변경할 수 있습니다.
- 8. [찾아보기...] 버튼을 클릭합니다.

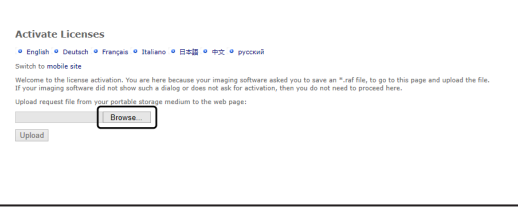

- <sup>o</sup> 8-16까지 절차가 완료될 때까지 웹 브라우저를 닫지 마십시오.
- <sup>o</sup> 8-16까지 절차가 완료될 때까지 웹 브라우저에서 [다음], [뒤로] 또는 [업데이트]를 조작하지 마십시오.
- 9. [열기] 창에서 요청 파일을 선택하고 [열기] 버튼을 클릭합니다.

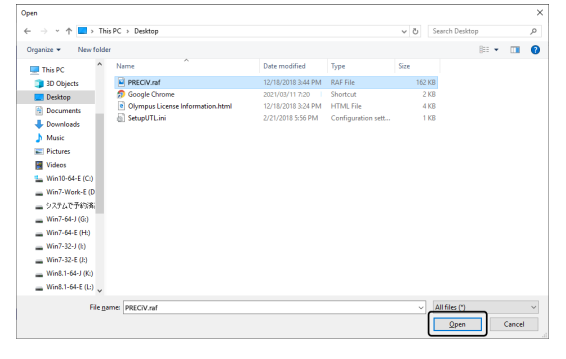

10. [라이선스 활성화] 창에서 [업로드] 버튼을 클릭합니다.

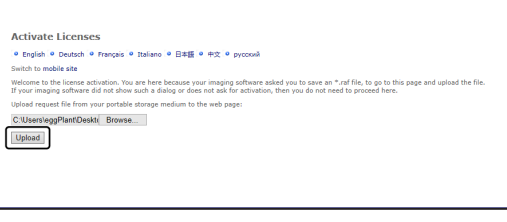

<sup>o</sup> 웹사이트가 업데이트됩니다. 이 프로세스는 몇 초 정도 걸릴 수 있습니다.

11. [처리된 파일 다운로드] 버튼을 클릭합니다.

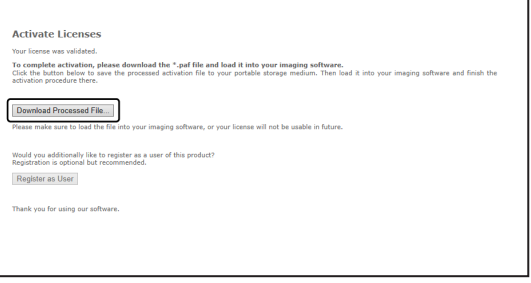

12. [다른 이름으로 저장] 버튼을 클릭합니다.

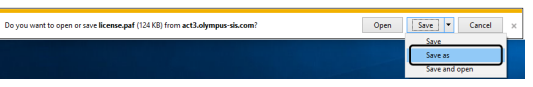

13. 다운로드한 처리된 파일을 저장하기 위한 폴더를 엽니다. USB 플래시 드라이브 등과 같은 저장 매체 또는 이 소프트웨어가 설치된 PC에서 액세스할 수 있는 폴더를 처리된 파일을 저장하기 위한 폴더로 사용합니다. [파일 이름]에 처리된 파일 이름을 입력합니다. 처리된 파일은 기본적으로 파일 이름에 "license.paf"가 붙습니 다. 영숫자 문자를 사용하여 임의 파일 이름을 설정합니다. 예: "PRECiV"

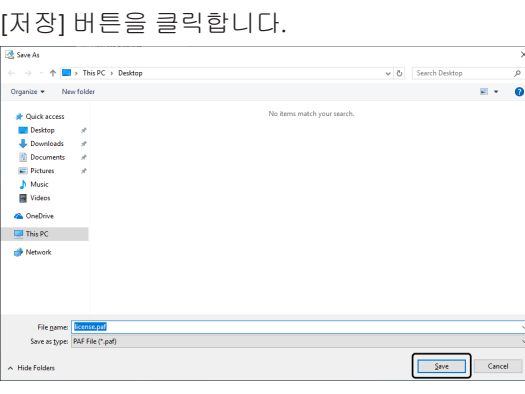

- <sup>o</sup> 다운로드한 처리된 파일에 확장자 PAF(처리된 활성화 파일)가 붙습니다.
- 14. "다운로드가 완료되었습니다." 메시지를 확인하고 메시지를 닫습니다.

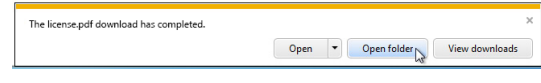

15. 처리된 파일을 다운로드한 후, 사용자 등록을 수행할 수 있습니다. 사용자 등록을 수행하면 이메일을 통해 제 품 정보를 받을 수 있습니다. [사용자로 등록] 버튼을 클릭하여 사용자 등록 페이지로 이동합니다. 필요한 정보 를 입력합니다.

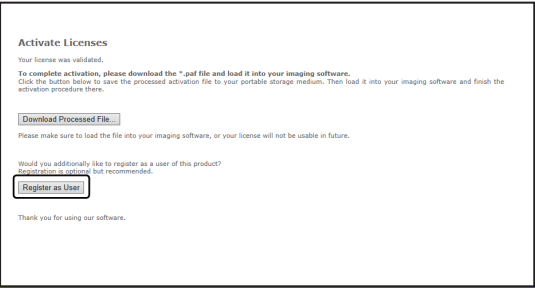

- 16. 처리된 파일이 저장되었는지 확인하고, 웹 브라우저를 닫습니다.
- 17. 이 소프트웨어가 설치된 PC로 다시 변경합니다.

18. 표시된 [활성화를 위해 파일 교환] 대화 상자에서 [처리된 파일 로드] 버튼을 클릭합니다.

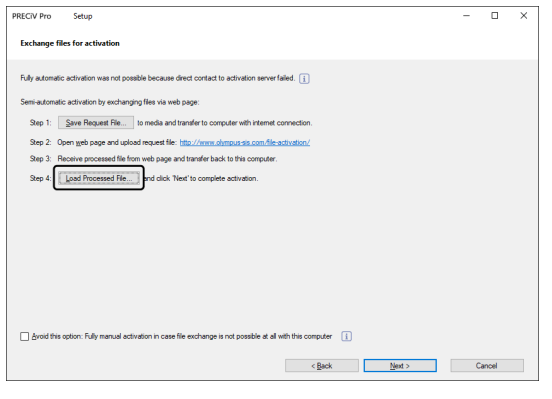

19. 라이선스 활성화 서버에서 다운로드한 처리된 파일이 저장되는 폴더를 선택하고 [열기] 버튼을 클릭합니다.

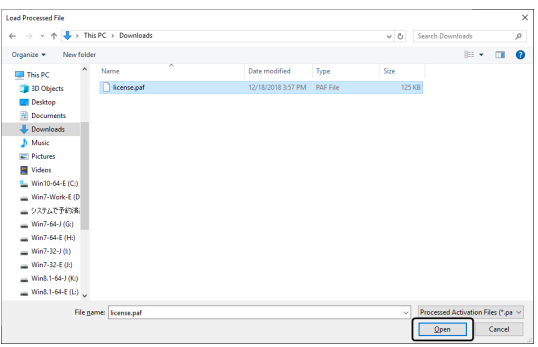

20. 다운로드한 파일의 로드가 완료되면 [활성화를 위해 파일 교환] 대화 상자에서 [다음] 버튼을 클릭합니다.

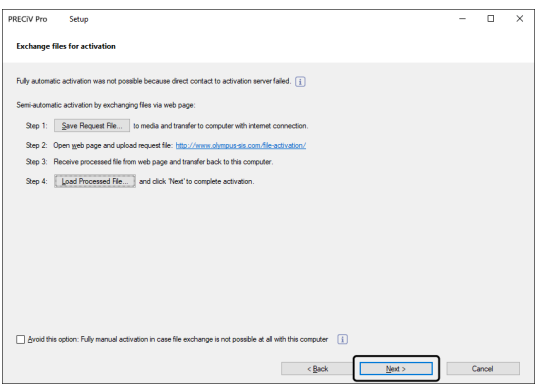

21. 이 소프트웨어가 성공적으로 활성화되면 아래의 대화 상자가 나타납니다. 라이선스에 관한 최신 정보가 들어 있는 파일(OlympusLicenseInformation.html)이 바탕 화면에 저장됩니다. 이 파일을 인쇄합니다. 또한 항상 정 보를 참조할 수 있도록 이 파일을 다른 PC에 저장해 두십시오. [다음] 버튼을 클릭하여 소프트웨어 설치를 계속 합니다.

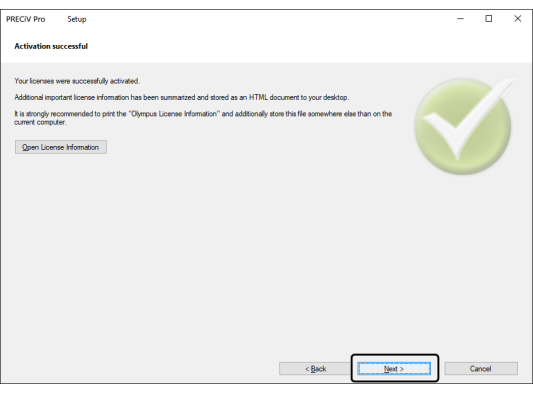

<sup>o</sup> 후속 작업에 대해서는 "[설치](#page-26-0)"를 참조하십시오.

<span id="page-18-0"></span>2.2.6 이 소프트웨어의 코드 기반 활성화

이 소프트웨어를 설치할 PC에 인터넷 연결이 없고, 이 PC와 인터넷 연결이 있는 다른 PC 간에 파일을 교환할 수 없는 경우 문자 코드를 전송하고 입력하여 소프트웨어의 라이선스를 활성화할 수 있습니다.

### 참고**:**

- 코드 기반 활성화의 경우, 활성화 프로세스를 중지할 수 없습니다.
- <sup>l</sup> 코드 기반 활성화 절차를 통해 라이선스를 활성화한 후 다른 라이선스를 활성화하려는 경우, 인터넷 기반 활성화 또는 파일 기반 활성화 절차로 라이선스를 활성화할 수 없습니다.
- 활성화가 코드 기반 활성화 절차로 수행된 경우, 비활성화도 코드 기반 비활성화 절차를 통해 수행되어야 합니다.
	- 1. 아래의 [작업 선택] 대화 상자가 나타날 수 있습니다. 이 경우 [이미징 소프트웨어 설치 또는 유지 관리]를 선택 하고, [다음] 버튼을 클릭합니다.

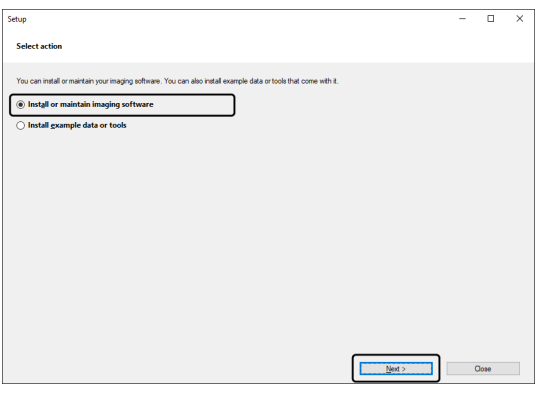

2. [라이선스 키 제공] 대화 상자가 나타나면 라이선스 인증서에 제공된 라이선스 키를 입력합니다. 라이선스 키 가 여러 개일 경우(Solutions용 등), 키를 모두 입력합니다.

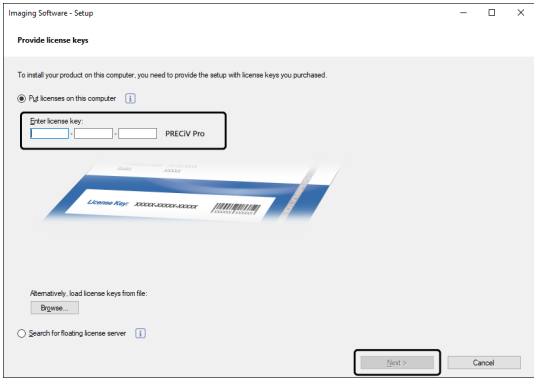

3. 표시되는 [라이선스 활성화] 대화 상자에서 [지금 활성화(권장됨)] 옵션을 변경하지 않고, [다음] 버튼을 클릭합 니다.

4. [이 옵션 사용 안 함: 이 PC에서 파일 교환이 전혀 불가능한 경우에는 완전 수동 활성화] 확인란을 선택합니다.

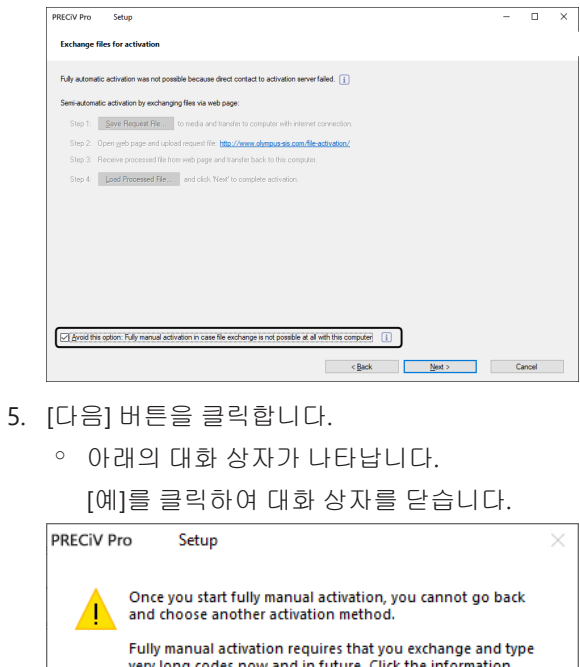

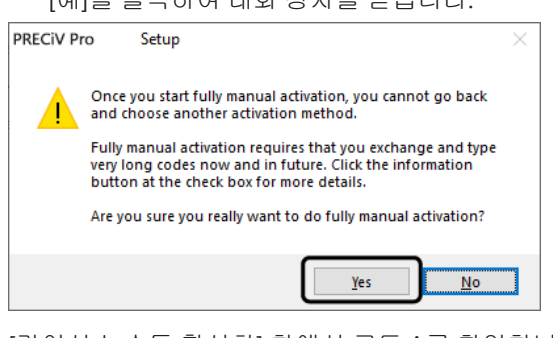

6. [라이선스 수동 활성화] 창에서 코드 A를 확인합니다.

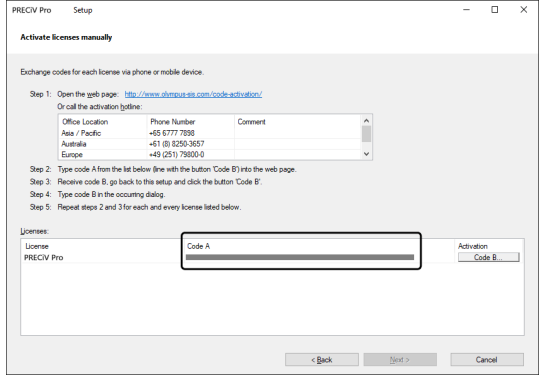

7. 문자 코드 전송에 사용되는 PC로 전환하고, 웹 브라우저를 연 다음, 아래의 URL을 입력합니다. <http://www.olympus-sis.com/code-activation/>

8. 액세스한 웹사이트에 코드 A를 입력한 다음, [제출]을 선택합니다.

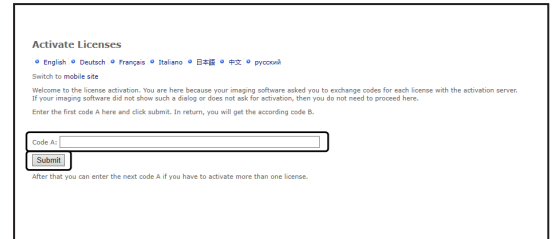

### 참고**:**

코드를 잘못 입력하지 않도록 주의하십시오.

특정 예:

- I(대문자 i), I(소문자 L) 또는 1(숫자)
- <sup>l</sup> 0(숫자) 또는 O(대문자 o)
- <sup>l</sup> "-"(하이픈) 입력을 잊지 마십시오.
- 9. 창에 코드 B가 표시되었는지 확인합니다.
- 10. 이 소프트웨어가 설치된 PC로 다시 변경하고, [라이선스 수동 활성화] 대화 상자에서 [코드 B] 버튼을 클릭합니 다.

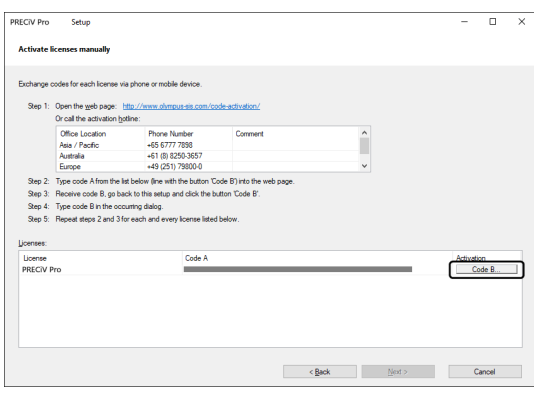

- <sup>o</sup> [코드 B 입력] 대화 상자가 나타납니다.
- 11. 코드 B를 입력하고 [확인] 버튼을 클릭합니다.

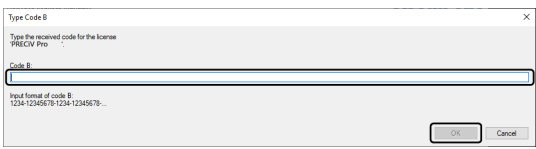

- 12. 라이선스가 여러 개인 경우, 모든 라이선스에 대한 코드 B 입력을 완료할 때까지 7-11까지 절차를 반복합니다.
- 13. [라이선스 수동 활성화] 대화 상자에서 [다음] 버튼을 클릭합니다.

14. 이 소프트웨어가 성공적으로 활성화되면 아래의 대화 상자가 나타납니다. 라이선스에 관한 최신 정보가 들어 있는 파일(OlympusLicenseInformation.html)이 바탕 화면에 저장됩니다. 이 파일을 인쇄합니다. 또한 항상 정 보를 참조할 수 있도록 이 파일을 다른 PC에 저장해 두십시오. [다음] 버튼을 클릭하여 소프트웨어 설치를 계속 합니다.

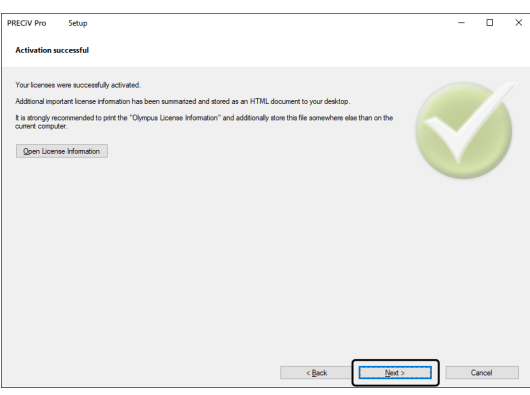

<sup>o</sup> 후속 작업에 대해서는 "[설치](#page-26-0)"를 참조하십시오.

# <span id="page-22-0"></span>2.2.7 활성화와 관련된 문제 해결

소프트웨어의 활성화와 관련된 문제가 발생하고 이 소프트웨어를 시작할 수 없는 경우, 다음의 흐름도를 확인하여 문 제를 해결하십시오.

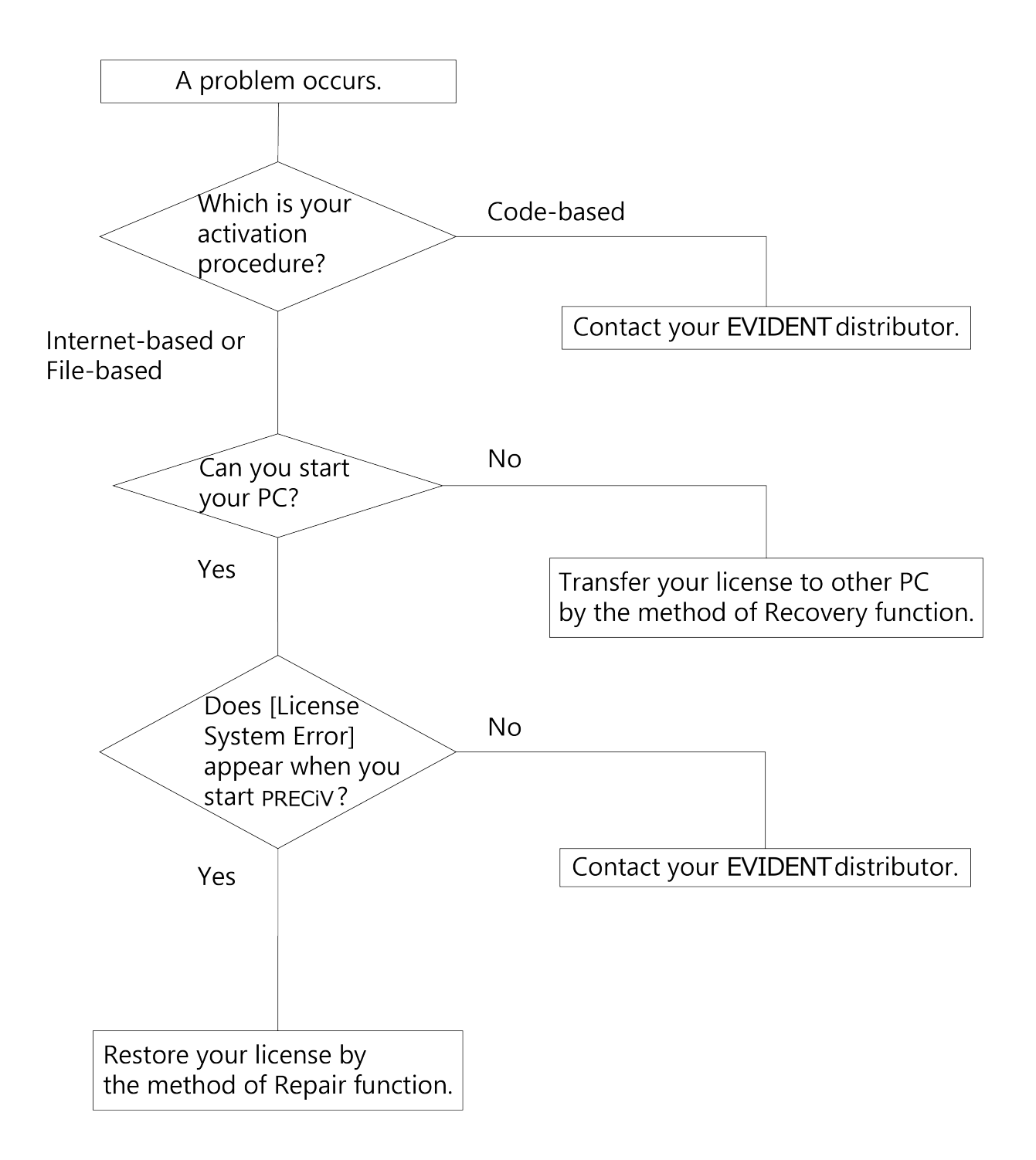

<span id="page-23-0"></span>2.2.7.1 복구 기능

소프트웨어를 시작할 때 [라이선스 시스템 오류]가 나타난 경우, 화면에 표시된 지침을 따라 작업을 수행하여 라이선 스를 복원할 수 있습니다.

이 방법은 이 [소프트웨어의](#page-11-1) 인터넷 기반 활성화[\(8](#page-11-1)페이지) 또는 이 [소프트웨어의](#page-13-0) 파일 기반 활성화[\(10](#page-13-0)페이지)를 사용 하여 활성화가 수행된 경우에 사용할 수 있습니다.

그러나 이 방법은 이 [소프트웨어의](#page-18-0) 코드 기반 활성화[\(15](#page-18-0)페이지)를 사용하여 활성화가 수행된 경우에 사용할 수 없습 니다. 이 경우, EVIDENT에 문의하십시오.

1. [라이선스 시스템 오류]의 [로컬 라이선스 시스템 복구] 창에서 [복구] 버튼을 클릭합니다.

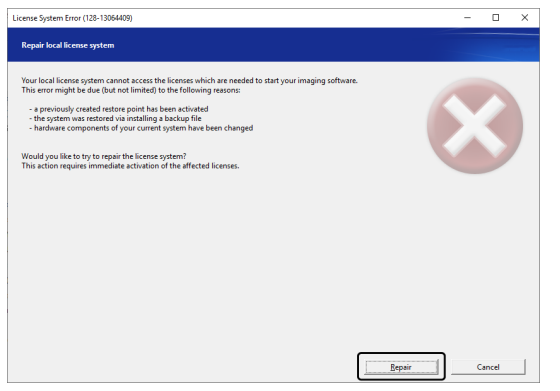

2. [활성화 서버 접속] 창에서 [서버 접속] 버튼을 클릭합니다.

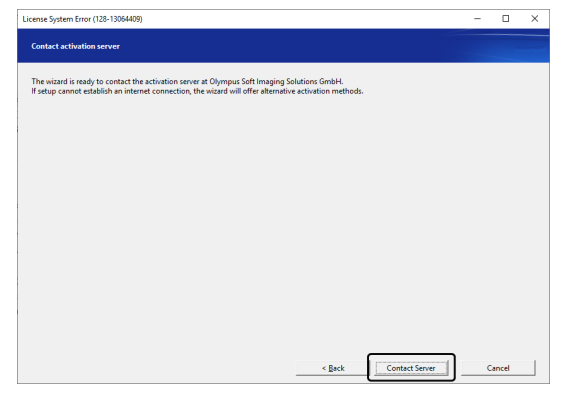

3. 활성화가 이 [소프트웨어의](#page-13-0) 파일 기반 활성화[\(10](#page-13-0)페이지)를 통해 수행된 경우, [활성화를 위해 파일 교환] 창이 나타납니다.

이 [소프트웨어의](#page-13-0) 파일 기반 활성화[\(10](#page-13-0)페이지)의 5단계 이후의 절차를 따라 활성화를 수행합니다.

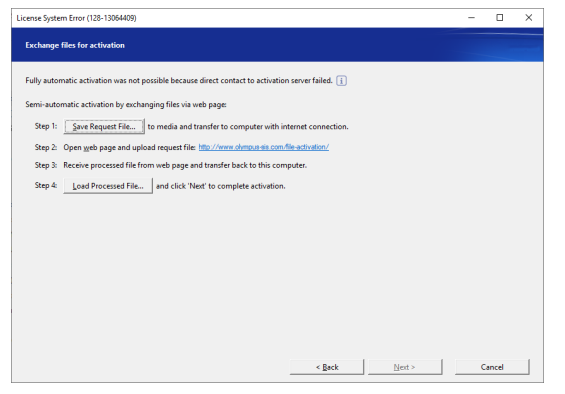

4. [활성화 성공] 창이 나타나면 [다음] 버튼을 클릭합니다.

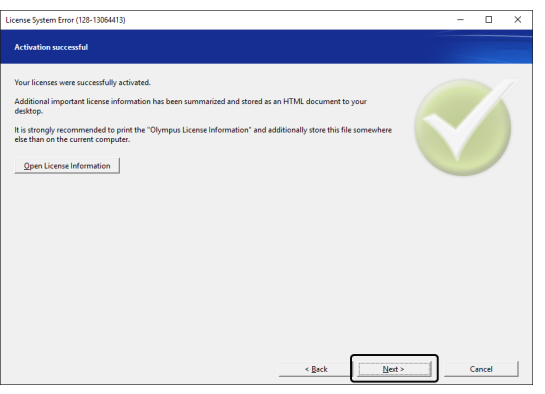

이제 라이선스가 복원됩니다.

#### <span id="page-24-0"></span>2.2.7.2 복구 기능

HDD 등이 손상으로 인해 소프트웨어를 사용된 PC가 시작할 수 없는 경우, 이 소프트웨어를 활성화할 때 발급된 서비 스 코드를 사용하여 이 소프트웨어의 라이선스를 다른 PC로 이전하여 소프트웨어를 사용할 수 있습니다.

이 방법을 사용하려면 소프트웨어를 활성화한 후 PC의 바탕 화면에 생성된 "OlympusLicenseInformation.html" 파일 에 기술되어 있는 서비스 코드가 필요합니다.

이 방법은 이 [소프트웨어의](#page-11-1) 인터넷 기반 활성화[\(8](#page-11-1)페이지) 또는 이 [소프트웨어의](#page-13-0) 파일 기반 활성화[\(10](#page-13-0)페이지)를 사용 하여 활성화가 수행된 경우에 사용할 수 있습니다.

그러나 이 방법은 이 [소프트웨어의](#page-18-0) 코드 기반 활성화[\(15](#page-18-0)페이지)를 사용하여 활성화가 수행된 경우에 사용할 수 없습 니다. 이 경우, EVIDENT에 문의하십시오.

1. "OlympusLicenseInformation.html" 파일을 열고 서비스 코드를 확인합니다.

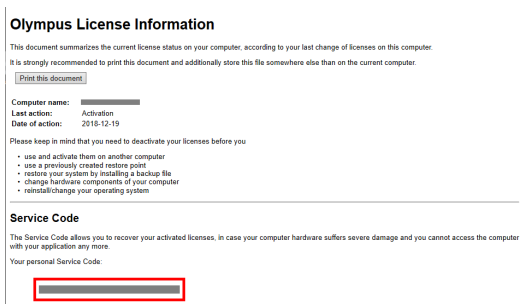

2. 웹 브라우저를 시작하고 다음의 URL을 입력하여 EVIDENT 서비스 웹사이트를 엽니다. <http://www.olympus-sis.com/license-service/> 1단계에서 확인한 서비스 코드를 입력하고 [계속] 버튼을 클릭합니다.

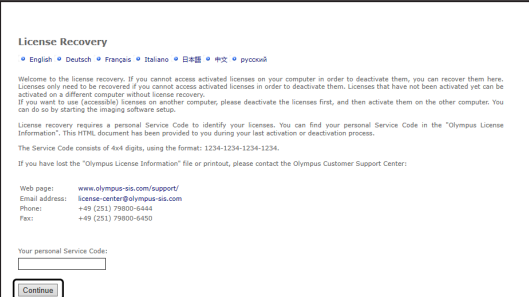

3. 개인 데이터 및 이메일 주소를 입력하고 [요청 제출] 버튼을 클릭합니다. 라이선스 복구 키가 입력한 이메일 주소로 전달됩니다.

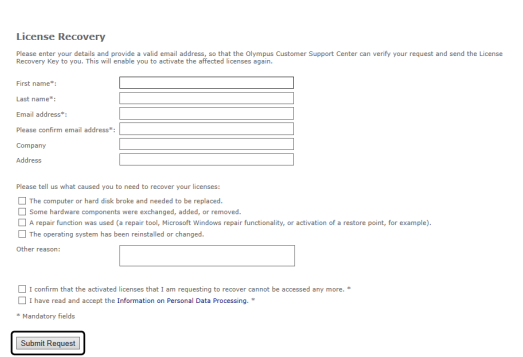

4. 새로 이 소프트웨어를 사용할 PC에 소프트웨어를 설치합니다. 활성화를 수행할 때 3단계에서 확보한 라이선 스 복구 키를 사용합니다. 다른 작업의 경우, "이 [소프트웨어](#page-10-0) 활성화[\(7](#page-10-0)페이지)"의 절차를 따르십시오.

# <span id="page-26-0"></span>2.3 설치

이 섹션에서는 Windows®에서 이 소프트웨어를 설치하는 절차를 설명합니다.

<span id="page-26-1"></span>2.3.1 이 소프트웨어 설치

# 설치 전

카메라를 PC에 연결하는 타이밍은 사용 중인 카메라 유형에 따라 다릅니다.

- <sup>l</sup> EVIDENT USB 카메라를 사용하는 경우: 이 단계에서는 카메라를 PC에 연결할 필요가 없습니다.
- EVIDENT USB 카메라 이외의 카메라를 사용하는 경우: 카메라를 PC에 연결해야 합니다.
- 다른 회사에서 제조한 USB 카메라를 사용하는 경우: 카메라를 PC에 연결할 필요가 없습니다.
	- 1. 표시된 라이선스 계약에 동의하면 [예, 라이선스 계약서의 모든 조건에 동의합니다]를 선택하고 [다음] 버튼을 클릭합니다.

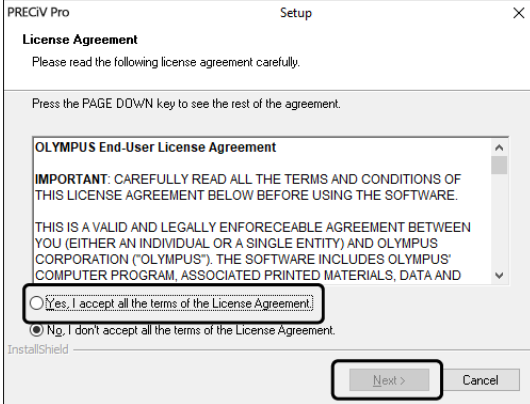

2. 언어를 선택하고 [다음] 버튼을 클릭합니다.

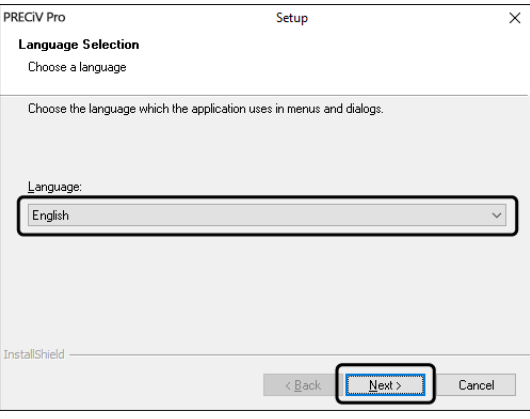

3. [대상 위치 선택] 창이 나타납니다. 대상 위치를 변경하려면 [찾아보기] 버튼을 클릭하고 이 소프트웨어를 설치 할 위치를 지정합니다. [다음] 버튼을 클릭합니다.

# 참고**:**

대상 위치로 선택한 폴더의 이름에 점 " . "이 포함된 경우, 일부 기능에서 오류가 발생할 수 있습니다. 이름에 점 "."이 포함되지 않은 폴더를 선택하도록 하십시오.

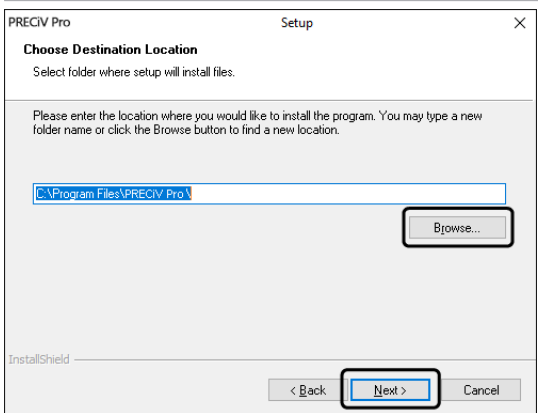

4. [추가 작업 선택] 창이 나타납니다. 원하는 작업을 선택했는지 확인하고, [다음] 버튼을 클릭합니다.

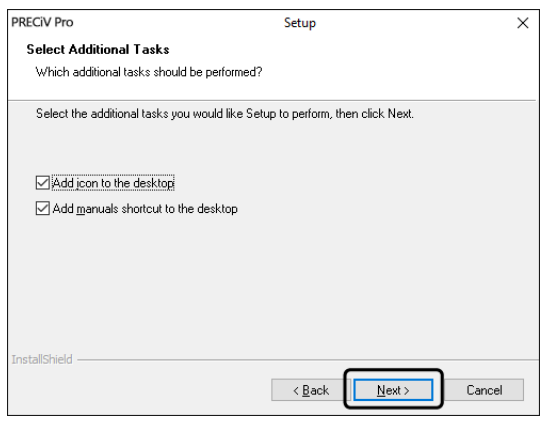

5. [파일 복사 시작] 창이 나타납니다. [다음] 버튼을 클릭하여 설치를 시작합니다.

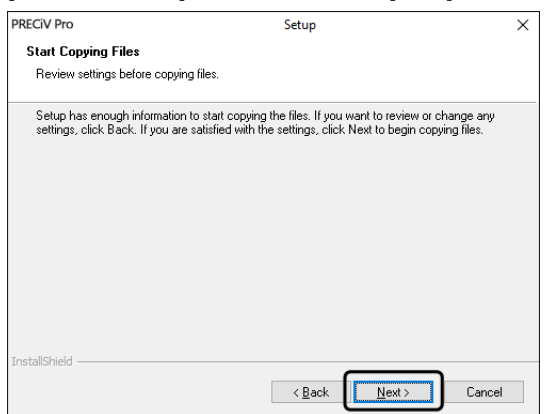

6. Microsoft® Office가 PC에 설치되지 않은 경우, 다음 창이 나타납니다. [확인] 버튼을 클릭하여 설치를 다시 시 작합니다. 이 경우, 소프트웨어의 보고서 기능을 사용할 수 없습니다. 보고서 기능을 사용하려면 이 소프트웨 어를 설치한 후, Microsoft® Office365(반기 채널) 또는 Microsoft Office 2019를 설치한 다음, 아래와 같이 창에 표시된 폴더에 있는 "WordReportDiagnostics.exe"를 실행해야 합니다.

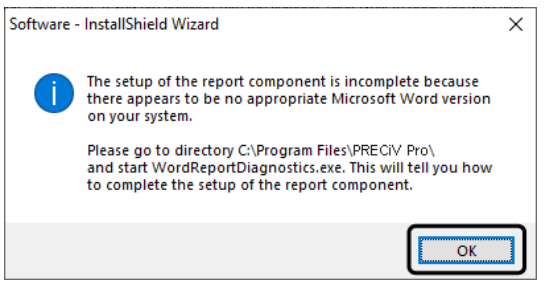

7. 설치 중 아래 창이 나타나면 [설치] 버튼을 클릭합니다.

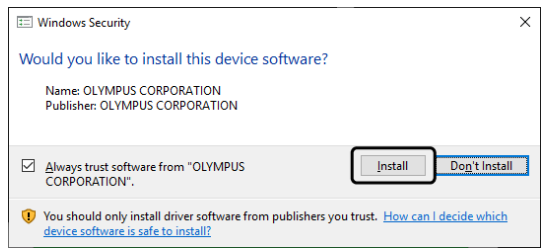

8. 설치 중 [파일 사용 중] 창이 나타나면 [응용 프로그램을 닫지 않음(재부팅해야 함)]를 선택한 다음, [확인] 버튼 을 클릭합니다.

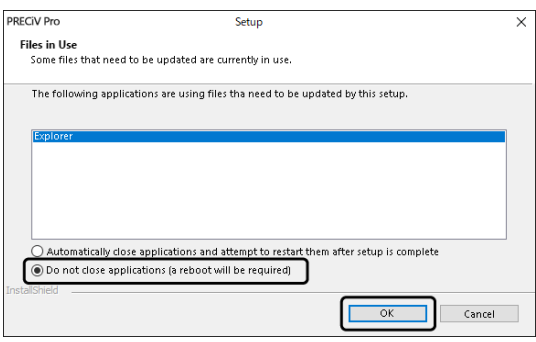

9. 아래 창이 나타나면 [마침] 버튼을 클릭합니다. 이 소프트웨어의 설치가 완료됩니다.

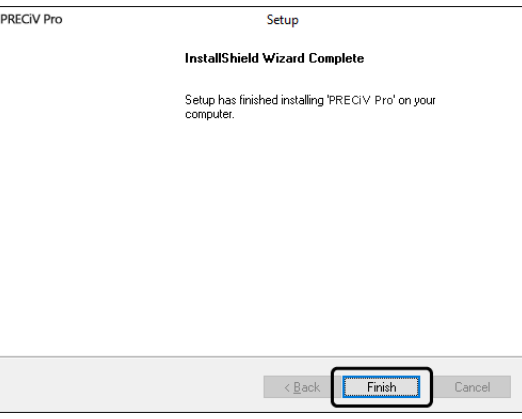

- <sup>o</sup> 설치 후 샘플 데이터 또는 도구 설치를 위한 메시지가 나타납니다. 필요하면 메시지를 따르십시오.
- <sup>o</sup> 바탕 화면에 저장된 라이선스 정브의 파일을 인쇄하고 이 파일을 PC가 아닌 다른 위치에 보관해둘 것을 권 장합니다.
- <sup>o</sup> PC를 다시 시작하라는 메시지가 나타나면 PC를 다시 시작합니다.

<span id="page-29-0"></span>2.3.2 카메라 연결 및 카메라 드라이버 설치

이 소프트웨어를 설치한 후 드라이버를 반드시 설치하십시오. 드라이버를 설치하는 절차는 사용 중인 카메라 유형에 따라 다릅니다.

- EVIDENT USB 카메라를 사용하는 경우: 드라이버를 설치할 필요가 없습니다. (이 소프트웨어를 설치할 때 드라이버가 자동으로 설치됩니다.)
- EVIDENT USB 카메라 이외의 카메라를 사용하는 경우: 드라이버를 설치할 필요가 없습니다. (이 소프트웨어를 설치할 후 드라이버가 자동으로 설치됩니다.) • 다른 회사에서 제조한 USB 카메라를 사용하는 경우: 카메라를 PC에 연결하고 드라이버를 설치합니다. (이 소프트웨어를 설치할 때 바탕 화면에 생성된 바로 가기 파일을 두 번 클릭하십시오.)

<span id="page-29-1"></span>카메라를 연결하는 절차는 사용할 카메라의 지침 설명서를 참조하십시오.

# 2.3.3 유선 장치와 전동식 스테이지 연결 및 드라이버 설치

이 소프트웨어를 설치한 후에 유선 장치와 전동식 스테이지 드라이버를 설치하도록 하십시오.

유선 장치 또는 전동식 스테이지를 PC에 연결하고 드라이버를 설치합니다. (이 소프트웨어를 설치할 때 바탕 화면에 생성된 바로 가기 파일을 두 번 클릭하십시오.)

설치가 성공적으로 완료되면 이 [소프트웨어](#page-44-0) 시작 및 구성 (page 41)로 이동하십시오.

# <span id="page-30-0"></span>2.4 이 소프트웨어 업데이트/업그레이드 및 Solution 추가

이 소프트웨어의 업데이트 버전을 구입한 경우, 이전 버전을 새 버전으로 업데이트할 수 있습니다. 업데이트 전에 이 전 버전에 상관없이 새 버전으로 업데이트할 수 있습니다.

처음으로 소프트웨어를 설치하는 경우 소프트웨어의 라이선스 키를 비롯하여 사용하려는 각 Solution에 대한 추가 라이선스 키를 입력해야 하며, 소프트웨어 업데이트의 경우 라이선스 키를 하나만 입력해야 합니다. 이 라이선스 키 는 소프트웨어와 모든 Solution을 동시에 업데이트합니다.

이 업데이트 라이선스 키는 EVIDENT에서 구할 수 있습니다. 어 업데이트 라이선스 키는 업데이트 프로세스에만 사용 할 수 있고, 업데이트 후에는 더 이상 필요하지 않습니다.

<span id="page-30-1"></span>이 소프트웨어는 무료로 업데이트할 수 있습니다. 이 경우, 라이선스 키가 필요하지 않습니다.

# 2.4.1 업데이트 설치

업데이트 설치 절차는 처음으로 이 소프트웨어를 설치하는 절차와 거의 같습니다(섹션 설치 [\(page](#page-26-0) 23) 참조). 다음의 정보가 필요합니다.

- 업데이트하려는 소프트웨어 버전(DVD-ROM 또는 다운로드)
- 업데이트 라이선스 키를 포함한 인증서
- 1. 먼저 PC에 현재 설치되어 있는 소프트웨어의 버전을 확인합니다. 소프트웨어를 열고, [도움말] > [정보] 명령 을 선택합니다.

현재 사용 중인 소프트웨어 버전이 표시됩니다.

- 2. 이 소프트웨어와 실행 중인 다른 소프트웨어를 닫습니다.
- 3. 소프트웨어의 업데이트 버전이 들어 있는 폴더를 열고 "setup.exe" 파일을 두 번 클릭합니다. 설치 프로그램이 시작합니다. [작업 선택] 대화 상자가 표시됩니다.
- 4. [이미징 소프트웨어 설치 또는 유지 관리] 옵션을 선택합니다. [라이선스 키 제공] 대화 상자가 표시됩니다.
- 5. 업데이트 라이선스 키를 입력하고 소프트웨어를 활성화합니다. 활성화에 대한 자세한 내용은 이 [소프트웨어](#page-10-0) [활성화](#page-10-0) (page 7)을 참조하십시오.
- 6. 이 소프트웨어 활성화가 성공적으로 완료되면 소프트웨어 설치를 계속합니다. 설치 마법사에 따라 소프트웨어가 설치됩니다. 설치 마법사의 지침을 따르고, 필요한 정보를 입력한 후, [다음] 버튼을 클릭합니다.
- 7. 설치가 끝나면 [마침] 버튼을 클릭합니다.
- <span id="page-30-2"></span>8. 소프트웨어를 열고 업데이트가 설치되었는지 확인합니다. [도움말] > [정보] 명령을 선택합니다. 업데이트된 버전이 표시됩니다.

### 2.4.2 Solution 추가(솔루션)

Solution(솔루션) 추가 절차는 처음으로 이 소프트웨어를 설치하는 절차와 거의 같습니다(섹션 설치 [\(page](#page-26-0) 23) 참조). 다음의 정보가 필요합니다.

- Solution을 추가하려는 소프트웨어 버전(DVD-ROM 또는 다운로드)
- Solution 라이선스 키를 포함한 인증서
- 1. 이 소프트웨어가 들어 있는 폴더를 열고 "setup.exe" 파일을 두 번 클릭합니다. 설치 프로그램이 시작합니다. [작업 선택] 대화 상자가 표시됩니다.
- 2. [이미징 소프트웨어 설치 또는 유지 관리] 옵션을 선택합니다. [라이선스 키 제공] 대화 상자가 표시됩니다.
- 3. Solution 라이선스 키를 입력하고 소프트웨어를 활성화합니다. 활성화에 대한 자세한 내용은 이 [소프트웨어](#page-10-0) [활성화](#page-10-0) (page 7)을 참조하십시오.
- 4. 이 소프트웨어의 활성화가 성공적으로 완료되면 Solution 추가가 완료됩니다. [취소] 버튼을 클릭합니다.
- <span id="page-31-0"></span>5. 끝나면 [마침] 버튼을 클릭합니다.

### 2.4.3 PRECiV에 "차트 비교" 재료 솔루션의 디지털 차트 설치

이미지 분석 소프트웨어 PRECiV에서 차트 비교를 수행하기 위해 최소 하나의 업계 표준에 대한 디지털 차트가 PRECiV를 실행 중인 PC에 설치되어 있어야 합니다. 이와 함께 해당하는 디지털 차트 솔루션의 라이선스가 PRECiV의 메인 설정에서 활성화되어야 합니다. 그런 후에만 "차트 비교"가 오른쪽 도구 창 영역 "재료 솔루션"에 표시됩니다.

#### 참고**:**

PC에 관리자로 로그온하지 않은 경우, "차트 비교"의 디지털 차트를 설치할 수 없습니다. 사용자 계정이 PC에서 제한 된 권한을 갖고 있을 경우, 해당 사용자 계정에 관리자 권한을 할당하십시오.

업계 표준에 대한 디지털 차트를 설치하려면 다음의 지침을 따르십시오.

- 1. 해당하는 디지털 차트 솔루션의 라이선스가 PRECiV의 메인 설정에서 활성화되었는지 확인합니다.
- 2. 응용 프로그램이 실행 중인 경우 PRECiV를 닫습니다.
- 3. 제공된 디지털 차트 DVD를 디스크 드라이브에 넣습니다.
- 4. 'InstallChartComparisonPlate.exe' 파일을 클릭합니다. 이 파일은 DVD의 루트 디렉터리에 있습니다.
- 5. 설치 프로그램의 대화 상자에서 라이선스 계약서를 읽고 동의한 후, 다음 버튼을 클릭합니다.
- 6. "차트 비교" 플레이트의 디지털 차트가 설치됩니다. 대화 상자에 진행률이 표시됩니다.
- 7. 디지털 차트의 설치가 완료된 후 설치 프로그램의 대화 상자를 닫습니다.
- 8. PRECiV를 시작합니다.
- 9. 오른쪽 도구 창 영역 "재료 솔루션"으로 전환합니다. 이제 "차트 비교" 버튼이 표시됩니다.

이 업계 표준에 대한 차트 비교의 디지털 차트 설치가 이제 완료되었습니다. 이제 이 업계 표준을 사용하여 차트 비교 를 수행할 수 있습니다.

여러 업계 표준에 대한 디지털 차트를 구입한 경우, 해당하는 설치 DVD를 사용하여 이러한 디지털 차트에 대해서도 위에 설명된 절차를 수행합니다.

#### <span id="page-31-1"></span>2.4.4 Stream에서 PRECiV로 마이그레이션

Stream에서 PRECiV로 마이그레이션하려면 마이그레이션 설명서를 참조하십시오.

# <span id="page-32-0"></span>2.5 이 소프트웨어 비활성화

사용 중인 PC를 폐기할 예정인 경우와 같이 특정 이유로 인해 다른 PC에서 이 소프트웨어의 동일 라이선스를 사용하 려는 경우, 현재 소프트웨어를 비활성화해야 합니다. 소프트웨어의 비활성화는 EVIDENT 라이선스 활성화 서버를 통 해 수행해야 합니다. 소프트웨어의 상태가 이 서버에서 "비활성화"되었는지 확인하는 것이 중요합니다. 그렇지 않으 면 다른 PC에서 이 라이선스를 다시 활성화할 수 없습니다.

PC를 폐기하기 전에 이 소프트웨어를 비활성화하고, 하드 드라이브를 다시 포캣하십시오. 그렇지 않으면 어떤 수단으 로든 PC를 사용할 수 없게 됩니다. 새 PC를 아직 사용할 수 없는 경우라도 걱정하지 마십시오. 나중에 이 소프트웨어 를 다시 활성화할 수 있습니다.

활성화와 유사하게, 비활성화 절차는 사용하는 인터넷 연결 및 PC 가용성에 따라 다릅니다. 사용되는 비활성화 절차 에 상관없이 기본적으로 클라이언트 PC와 라이선스 활성화 서버 간에 동일한 데이터가 교환됩니다. 이 데이터에는 어 떤 개인 정보도 포함되지 않습니다.

### 1. 인터넷 기반 비활성화**[\(30](#page-33-0)**페이지**)**

소프트웨어가 실행되는 컴퓨터에 인터넷 연결이 있을 경우, 인터넷을 통해 비활성화가 자동으로 이루어집니 다.

#### 2. 파일 기반 비활성화**([31](#page-34-0)**페이지**)**

이 소프트웨어가 실행되는 PC에 인터넷 연결이 없을 경우, 인터넷에 연결된 다른 PC를 통해 비활성화가 이루 어집니다.

이 비활성화 절차에는 추가 단계가 필요합니다. 비활성화가 성공적으로 완료되었음을 나타내는 확인 파일을 EVIDENT 라이선스 활성화 서버에 업로드해야 합니다. 이 추가 파일을 업로드한 후에만 소프트웨어가 라이선 스 활성화 서버에서 "비활성화됨" 상태를 받게 됩니다.

### 3. 코드 기반 비활성화**([36](#page-39-0)**페이지**)**

문자 코드를 전송하고 입력하여 소프트웨어를 활성화한 경우, 비활성화도 코드 기반 비활성화를 통해 수행해 야 합니다.

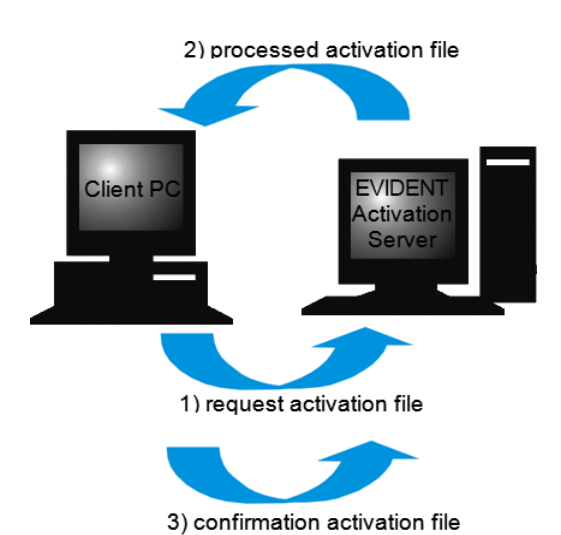

(only with file-based deactivation)

2) Code B **EVIDENT Client PC** ctivation Hotlin 1) Code A

소프트웨어 비활성화 중 교환되는 데이터

인터넷 기반 비활성화의 경우, 요청 활성화 파일(RAF 파일) 및 처리된 활성화 파일(PAF 파일)이 인터넷을 통해 Pc와 EVIDENT 라이선스 활성화 서버 간에 자동으로 교환됩니다.

파일 기반 비활성화의 경우, 동일한 파일이 교환됩니다. 그러나 이 절차에서는 파일을 업로드하고 라이선스 활성화 서버에서 수동으로 다운로드하여 파일이 교환됩니다. 파일 기반 비활성화의 경우, 확인 활성화 파일(CAF 파일)을 저 장하고 비활성화 절차가 끝날 때 업로드해야 합니다.

코드 기반 비활성화의 경우, 문자 코드가 교환됩니다.

<span id="page-33-0"></span>2.5.1 인터넷 기반 비활성화

- <sup>o</sup> 라이선스가 인터넷 기반 활성화 또는 파일 기반 활성화 절차를 통해 활성화된 경우, 비활성화는 인터넷 기반 또는 파일 기반 비활성화 절차만 사용하여 수행할 수 있습니다.
- 1. 제거하려는 소프트웨어의 DVD-ROM을 DVD 드라이브에 삽입합니다.
- 2. [작업 선택] 대화 상자가 나타나면 [이 컴퓨터에서 라이선스 비활성화] 옵션을 선택합니다.

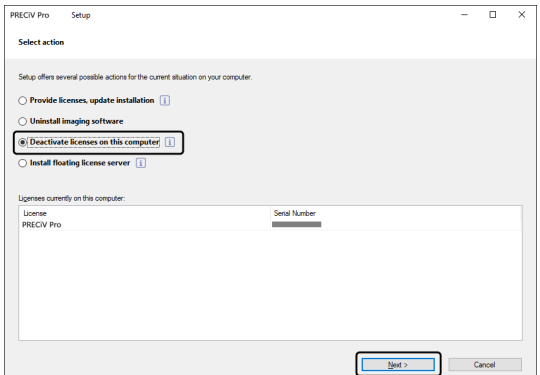

- 3. [다음] 버튼을 클릭합니다.
- 4. [라이선스 선택] 대화 상자가 표시됩니다. 비활성화하려는 라이선스를 선택합니다.

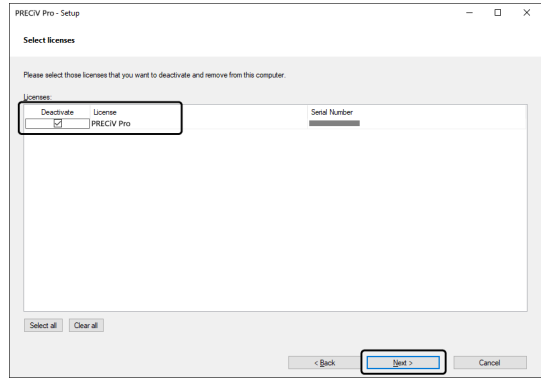

5. [다음] 버튼을 클릭합니다.

6. [라이선스 비활성화] 대화 상자에서 [비활성화] 버튼을 클릭합니다.

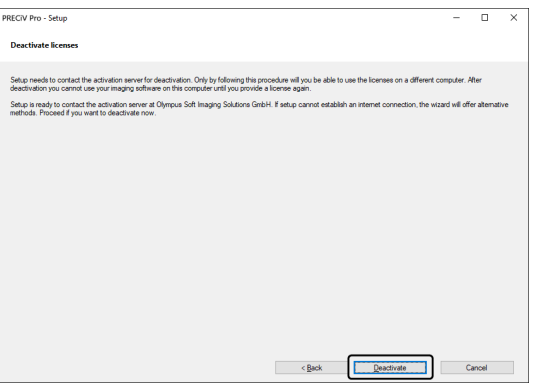

- <sup>o</sup> PC가 라이선스 활성화 서버에 연결되고 비활성화하려는 소프트웨어의 라이선스를 검색합니다. 이 프로세 스는 몇 초 정도 걸릴 수 있습니다. 이 프로세스를 중단하지 마십시오.
- 7. 비활성화가 성공적으로 완료되면 [비활성화 성공] 대화 상자가 나타납니다. 라이선스에 관한 최신 정보가 들 어 있는 파일(OlympusLicenseInformation.html)이 바탕 화면에 저장됩니다. 이 파일을 인쇄합니다. 또한 항상 정보를 참조할 수 있도록 이 파일을 다른 PC에 저장해 두십시오. [닫기] 버튼을 클릭합니다.

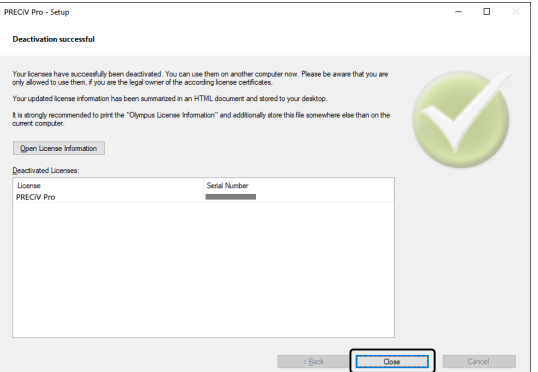

<sup>o</sup> 비활성화가 완료되면 "License keys.lkf" 파일이 다음 폴더에 생성됩니다.

#### C:\ProgramData\Olympus\OSIS

이 파일은 다음 번 소프트웨어를 설치할 때 필요합니다.

[라이선스 키 제공] 대화 상자에서 [찾아보기(O)...]를 선택하여 "License keys.lkf"를 로드하여 라이선스 키 를 로드할 수 있습니다.

### <span id="page-34-0"></span>2.5.2 이 소프트웨어의 파일 기반 비활성화

이 소프트웨어를 실행되는 PC에 인터넷 연결이 없을 경우, 인터넷에 연결된 다른 PC를 통해 소프트웨어를 비활성화 할 수 있습니다.

이렇게 하려면 두 번째 PC(인터넷 연결이 있는)를 사용하여 EVIDENT 라이선스 활성화 서버와 데이터를 교환합니다. 두 PC 간에 파일을 전송해야 합니다.

#### 참고**:**

라이선스가 인터넷 기반 활성화 또는 파일 기반 활성화 절차를 통해 활성화된 경우, 비활성화는 인터넷 기반 또는 파 일 기반 활성화 절차만 사용하여 수행할 수 있습니다.

<sup>o</sup> 파일 기반 비활성화 절차를 사용하여 이 소프트웨어를 비활성화할 경우, 인터넷 기반 [비활성화](#page-33-0)[\(30](#page-33-0)페이지)의 6 단계까지 수행하고 다음의 절차를 수행합니다.

1. [비활성화를 위해 파일 교환] 창에서 [요청 파일 저장] 버튼을 클릭합니다.

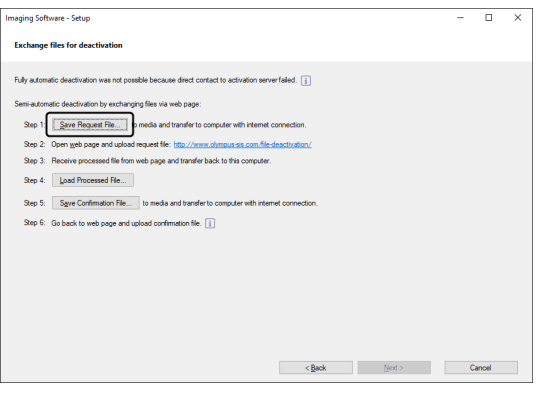

- <sup>o</sup> [비활성화를 위해 파일 교환] 창을 닫지 마십시오. 후속 작업에 사용됩니다.
- 2. 요청 활성화 파일 저장을 위해 폴더를 엽니다. USB 플래시 드라이브 또는 인터넷에 연결된 두 번째 PC에서 액 세스할 수 있는 폴더를 요청 활성화 파일을 저장하기 위한 폴더로 사용합니다.

[파일 이름]에 요청 활성화 파일 이름을 입력합니다. 영숫자 문자를 사용하여 임의 파일 이름을 설정합니다. 예: "PRECiV"

[파일 형식]이 (\*raf) 파일인지 확인하고, [저장] 버튼을 클릭합니다.

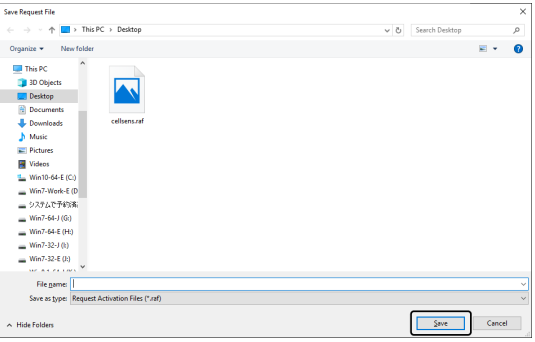

3. 두 번째 PC로 전환하여 웹 브라우저를 시작하고 다음 URL을 입력합니다.

<http://www.olympus-sis.com/file-deactivation/>

- <sup>o</sup> 아래의 웹사이트가 표시됩니다.
- 4. [라이선스 비활성화] 창이 나타나면 [찾아보기] 버튼을 클릭합니다.

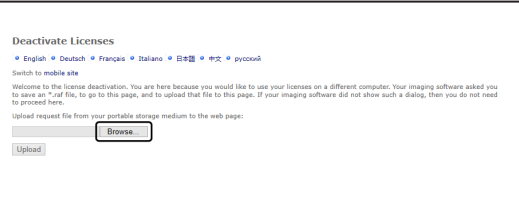

<sup>o</sup> 4-6까지 절차가 완료될 때까지 웹 브라우저에서 [다음], [뒤로] 또는 [업데이트]를 조작하지 마십시오.

5. [열기] 창에서 요청 활성화 파일을 선택하고 [열기] 버튼을 클릭합니다.

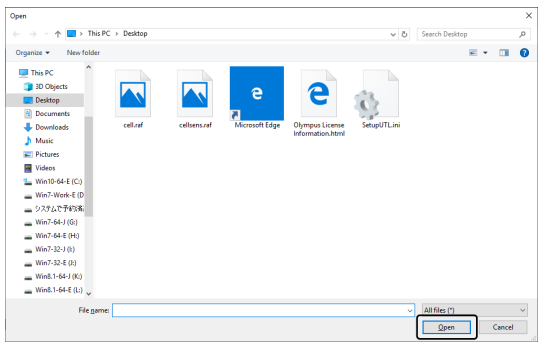

6. [라이선스 비활성화] 창에서 [업로드] 버튼을 클릭합니다.

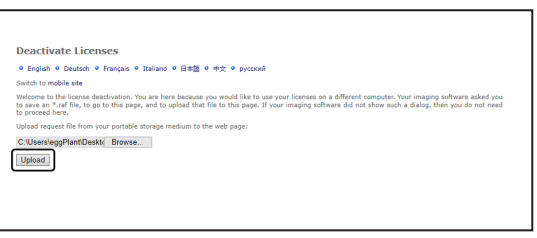

- <sup>o</sup> 웹사이트가 업데이트됩니다. 이 프로세스는 몇 초 정도 걸릴 수 있습니다.
- 7. [처리된 파일 다운로드] 버튼을 클릭합니다.

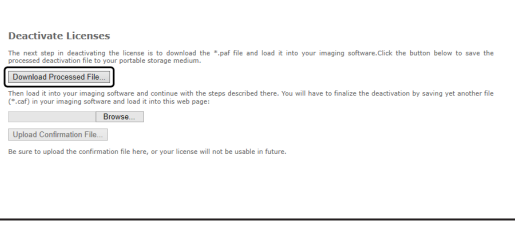

8. [다른 이름으로 저장] 버튼을 클릭합니다.

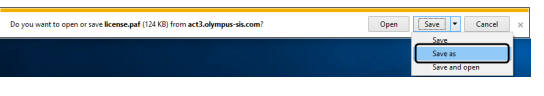

9. 다운로드한 처리된 파일을 저장하기 위한 폴더를 엽니다. USB 플래시 드라이브 또는 이 소프트웨어가 설치된 PC에서 액세스할 수 있는 폴더를 파일을 저장하기 위한 폴더로 사용합니다.

[파일 이름]에 처리된 파일 이름을 입력합니다. 처리된 파일은 기본적으로 파일 이름에 "license.paf"가 붙습니 다. 영숫자 문자를 사용하여 임의 파일 이름을 설정합니다.

예: "PRECiV"

[저장] 버튼을 클릭합니다.

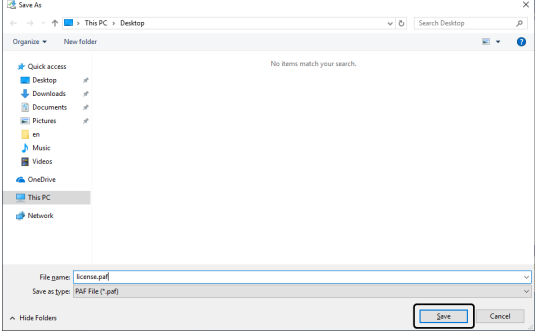

10. 이 소프트웨어가 설치된 PC로 다시 변경합니다.

11. [비활성화를 위해 파일 교환] 창에서 [처리된 파일 로드] 버튼을 클릭합니다.

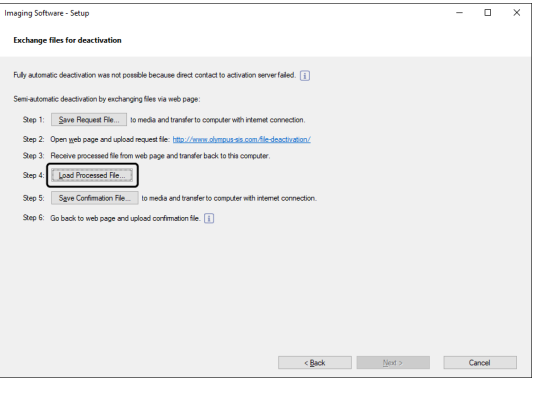

12. [처리된 파일 로드] 창에서 처리된 파일(.paf 확장자)을 선택하고 [열기] 버튼을 클릭합니다.

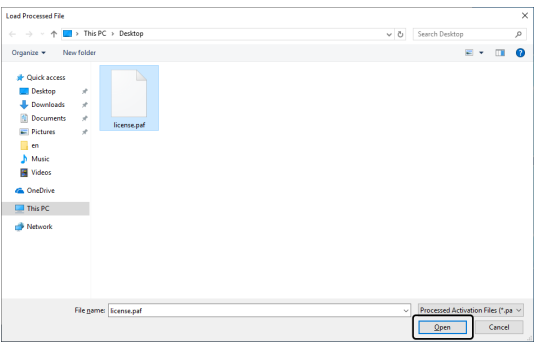

13. [비활성화를 위해 파일 교환] 창에서 [확인 파일 저장] 버튼을 클릭합니다.

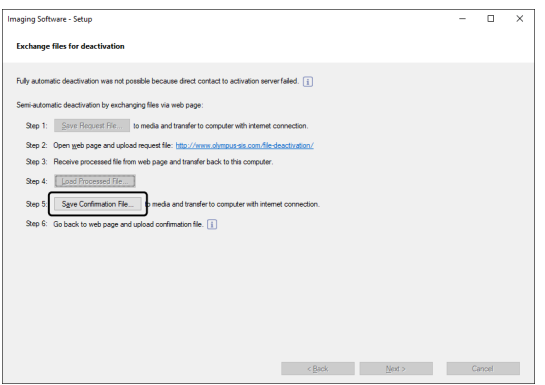

14. [확인 파일 저장] 창의 [파일 이름]에 확인 파일 이름을 입력합니다. 영숫자 문자를 사용하여 임의 파일 이름을 설정합니다.

# 예: "PRECiV"

[파일 형식]이 (\*.caf) 파일인지 확인하고, [저장] 버튼을 클릭합니다.

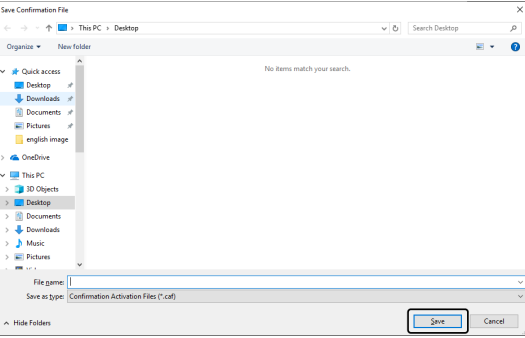

15. 두 번째 PC로 전환하고 [라이선스 비활성화] 창에서 [찾아보기...] 버튼을 클릭합니다.

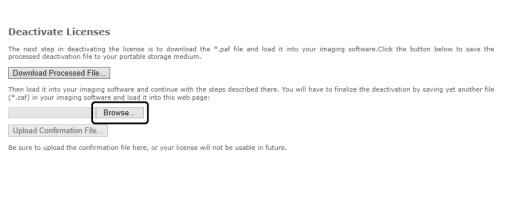

- <sup>o</sup> 15-17까지 절차가 완료될 때까지 웹 브라우저에서 [다음], [뒤로] 또는 [업데이트]를 조작하지 마십시오.
- 16. [열기] 창에서 확인 파일(.caf 확장자)을 선택하고 [열기] 버튼을 클릭합니다.

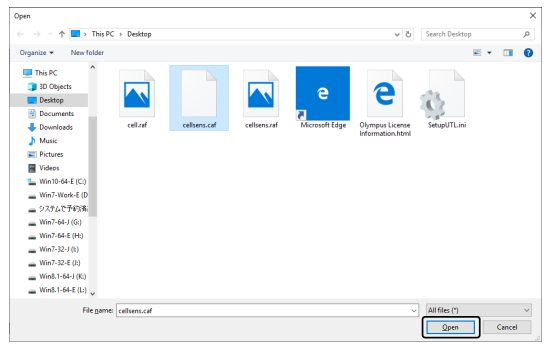

17. [라이선스 비활성화] 창에서 [확인 파일 업로드] 버튼을 클릭합니다.

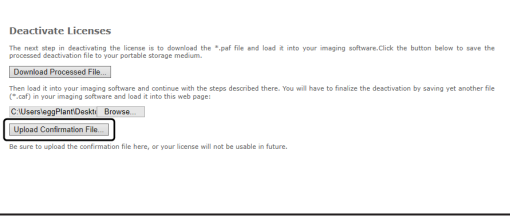

- <sup>o</sup> 웹사이트가 업데이트됩니다. 이 프로세스는 몇 초 정도 걸릴 수 있습니다.
- 18. 잠시 후, 아래 창이 나타납니다.

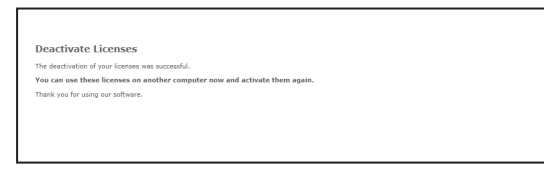

19. 이 소프트웨어가 설치된 PC로 전환하고 [비활성화를 위해 파일 교환] 창에서 [다음] 버튼을 클릭합니다.

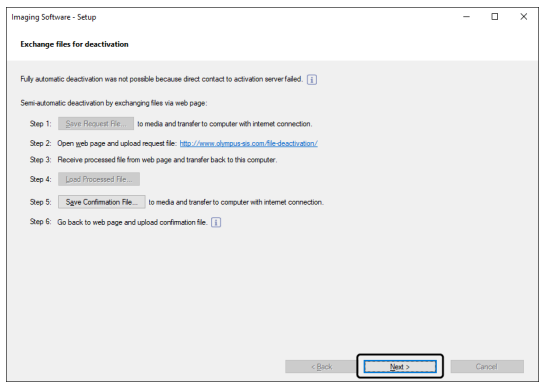

<sup>o</sup> 다운로드한 파일의 로드가 완료되면 [다음] 버튼을 선택할 수 있습니다.

20. 소프트웨어의 비활성화가 완료되면 아래 대화 상자가 나타납니다. 라이선스에 관한 최신 정보가 들어 있는 파 일(OlympusLicenseInformation.html)이 바탕 화면에 저장됩니다. 이 파일을 인쇄합니다. 또한 항상 정보를 참 조할 수 있도록 이 파일을 다른 PC에 저장해 두십시오. [닫기] 버튼을 클릭합니다.

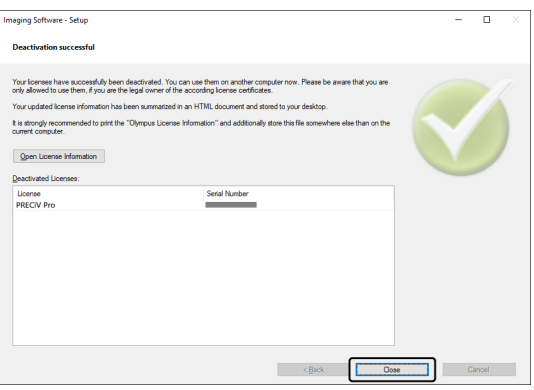

# <span id="page-39-0"></span>2.5.3 이 소프트웨어의 코드 기반 비활성화

이 소프트웨어를 설치된 PC에 인터넷 연결이 없고, 이 PC와 인터넷 연결이 있는 다른 PC 간에 파일을 교환할 수 없는 경우 문자 코드를 전송하고 입력하여 소프트웨어를 비활성화할 수 있습니다.

참고**:**

활성화가 코드 기반 활성화 절차로 수행된 경우, 비활성화도 코드 기반 비활성화 절차에 의해서만 수행할 수 있습니 다.

- <sup>o</sup> 코드 기반 비활성화 절차를 사용하여 이 소프트웨어를 비활성화할 경우, 인터넷 기반 [비활성화](#page-33-0)[\(30](#page-33-0)페이지)의 6 단계까지 수행하고 다음의 절차를 수행합니다.
- 1. [수동으로 라이선스 비활성화] 창에서 코드 A를 확인합니다.

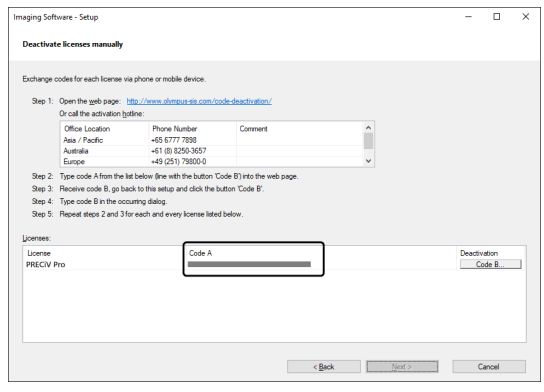

2. 문자 코드 전송에 사용되는 PC로 전환하고, 웹 브라우저를 연 다음, 아래의 URL을 입력합니다.

<http://www.olympus-sis.com/code-deactivation/>

<sup>o</sup> 아래의 웹사이트가 표시됩니다.

3. 액세스한 웹사이트에 코드 A를 입력한 다음, [제출]을 선택합니다.

#### 참고**:**

코드를 잘못 입력하지 않도록 주의하십시오.

특정 예

- <sup>l</sup> I(대문자 i), l(소문자 L) 또는 1(숫자)
- <sup>l</sup> 0(숫자) 또는 O(대문자 o)
- <sup>l</sup> "-"(하이픈) 입력을 잊지 마십시오.

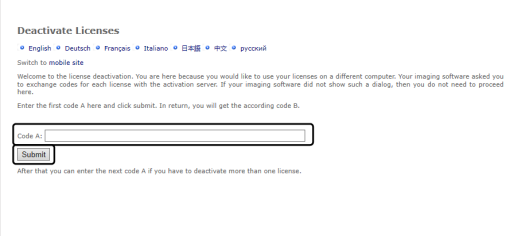

4. 아래 창에서 코드 B를 확인합니다.

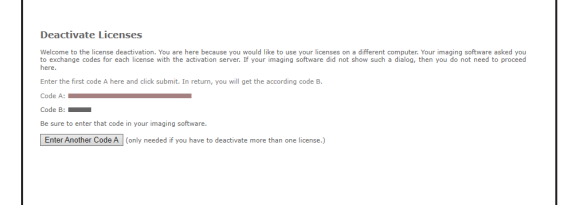

5. 이 소프트웨어가 설치된 PC로 전환하고, [수동으로 라이선스 비활성화] 대화 상자에서 [코드 B] 버튼을 클릭합 니다.

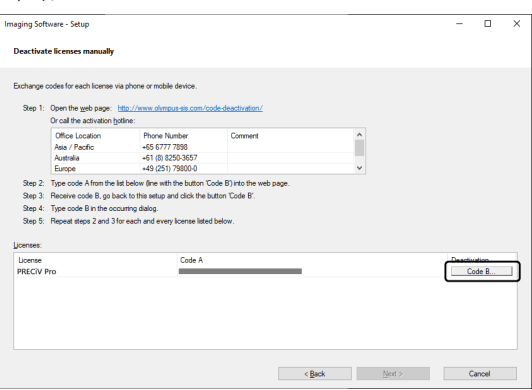

6. [코드 B 입력] 창에 코드 B를 입력하고 [확인] 버튼을 클릭합니다.

### 참고**:**

코드를 잘못 입력하지 않도록 주의하십시오.

특정 예

- <sup>l</sup> I(대문자 i), l(소문자 L) 또는 1(숫자)
- <sup>l</sup> 0(숫자) 또는 O(대문자 o)

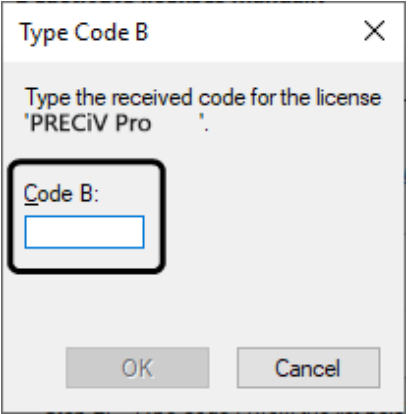

- 7. 라이선스가 여러 개인 경우, 모든 라이선스에 대한 코드 B 입력을 완료할 때까지 1-6까지 절차를 반복합니다.
- 8. [수동으로 라이선스 비활성화] 창에서 비활성화가 완료되었는지 확인하고 [다음] 버튼을 클릭합니다.

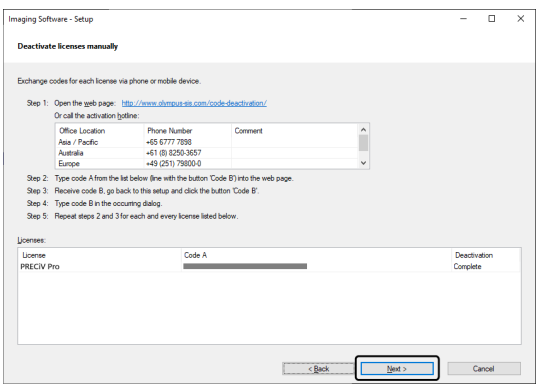

9. 소프트웨어의 비활성화가 완료되면 아래 대화 상자가 나타납니다. 라이선스에 관한 최신 정보가 들어 있는 파 일(OlympusLicenseInformation.html)이 바탕 화면에 저장됩니다. 이 파일을 인쇄합니다. 또한 항상 정보를 참 조할 수 있도록 이 파일을 다른 PC에 저장해 두십시오. [닫기] 버튼을 클릭합니다.

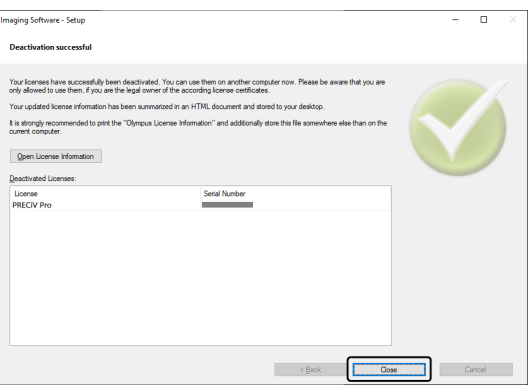

# <span id="page-42-0"></span>2.6 서비스 업데이트 사용

EVIDENT은 이 소프트웨어에 대한 무료 서비스 업데이트를 다운로드할 수 있는 다국어 [서비스 업데이트] 웹 페이지 를 제공합니다. 서비스 업데이트는 설치된 기존 소프트웨어를 확장하거나 최적화하는 기능입니다. 예를 들어, 새로운 장치를 지원하는 소프트웨어 기능을 확장하고, 알려진 문제의 버그 수정과 같은 소프트웨어 기능 을 개선합니다. 서비스 업데이트의 범위는 소프트웨어 릴리스만큼 크지 않습니다.

### <span id="page-42-1"></span>2.6.1 서비스 업데이트 보기 및 다운로드

EVIDENT [서비스 업데이트] 웹 페이지에서 이 소프트웨어와 관련된 서비스 업데이트를 확인할 수 있습니다. 각 서비 스 업데이트네는 해당 내용에 대한 세부 정보와 함께 설명이 포함되어 있습니다.

서비스 업데이트를 설치하려면 먼저 적절한 파일을 다운로드해야 합니다. 서비스 업데이트의 파일 확장자는 EXE입니 다. EXE 파일을 두 번 클릭하여 서비스 업데이트 설치를 시작할 수 있습니다. 서비스 업데이트는 절대 자동으로 설치 되지 않습니다. 서비스 업데이트를 설치하기 전에 이 소프트웨어를 종료해야 합니다.

#### <span id="page-42-2"></span>2.6.2 사용할 수 있는 서비스 업데이트 확인

이 소프트웨어를 실행 중인 PC에 인터넷 연결이 있을 경우, 이 기능을 사용할 수 있습니다. 그렇지 않으면 인터넷에 연 결된 다른 PC를 통해 EVIDENT [서비스 업데이트] 웹 페이지에서 사용 가능한 서비스 업데이트를 확인하십시오.

설치 후 맨 처음으로 소프트웨어를 시작할 때 인터넷에서 사용 가능한 서비스 업데이트를 자동으로 확인할지 여부를 지정할 수 있습니다.

기본 설정을 변경하지 않은 한, 이 소프트웨어를 시작할 때 사용 가능한 새로운 서비스 업데이트를 자동으로 확인할 수 없습니다. 이 경우, 정기적으로 서비스 업데이트를 수동으로 확인해야 합니다.

이 소프트웨어를 실행 중인 PC에 인터넷 연결이 있을 경우, 설치 후 처음으로 소프트웨어를 시작할 때 사용 가능한 서 비스 업데이트의 확인 빈도(매일, 매달 등)를 지정할 수 있습니다. 나중에 프로그램 옵션에서 이러한 설정을 변경할 수 있습니다.

서비스 업데이트 확인을 시작할 때 새로운 서비스 업데이트를 사용할 수 있으면, 서비스 업데이트에 관한 정보 및 EVIDENT [서비스 업데이트] 웹 페이지로 연결되는 링크가 포함된 대화 상자가 나타납니다. 새로운 서비스 업데이트 가 설치되면 이 업데이트가 이후의 업데이트 확인에 더 이상 표시되지 않습니다.

### <span id="page-42-3"></span>2.6.3 설치된 서비스 업데이트 보기

서비스 업데이트는 사용자에 종속되지 않습니다. 즉, 서비스 업데이트를 설치할 때 해당 프로그램이 다른 모든 사용 자에 의해서도 사용됩니다. 서비스 업데이트를 설치하려면 관리자 권한이 필요합니다. 이 소프트웨어의 시스템 정보에서 이미 설치된 서비스 업데이트를 확인할 수 있습니다.

### <span id="page-42-4"></span>2.6.4 서비스 업데이트 설치(인터넷 연결이 있는 PC에)

서비스 업데이트를 설치하는 절차가 아래에 설명되어 있습니다. 이러한 절차는 다음의 전제조건이 충족될 때 유효합 니다.

- 이 소프트웨어에는 서비스 업데이트 자동 검사가 비활성화되어 있습니다.
- 이 소프트웨어의 새로운 서비스 업데이트가 릴리스되었습니다.
- 사용자가 이 소프트웨어의 관리자 권한을 갖고 있습니다.
- 인터넷에서 EXE 파일을 다운로드할 수 있습니다.
- 1. 이 소프트웨어를 시작합니다.
- 2. [도움말] > [서비스 업데이트 검사...] 명령을 선택합니다.
	- 이 프로세스는 소프트웨어에 사용 가능한 서비스 업데이트 확인을 수동으로 시작합니다.
- 3. EVIDENT [서비스 업데이트] 웹 페이지에서 새로운 서비스 업데이트를 사용할 수 있는지 확인하려면 [지금 온 라인으로 검사] 버튼을 클릭합니다.

사용 가능한 서비스 업데이트가 있을 경우, [사용할 수 있는 서비스 업데이트] 대화 상자가 나타납니다.

4. 이 대화 상자에서 [https://serviceupdates.olympus-sis.com] 링크를 클릭하여 EVIDENT [서비스 업데이트] 웹 페이지에 액세스합니다.

웹 브라우저에서 해당 웹 페이지가 표시됩니다.

- 5. 이 소프트웨어와 제품 버전이 올바로 선택되었는지, PC에서 실행 중인 운영 체제가 선택되었는지 확인합니다. 소프트웨어가 이 데이터를 EVIDENT [서비스 업데이트] 웹 페이지로 전송하므로 일반적으로 이 정보가 올바로 선택됩니다.
- 6. 각 서비스 업데이트의 오른쪽에 표시된 [세부 정보] 버튼을 클릭합니다. [서비스 업데이트 세부 정보] 메시지 상자가 나타납니다.
- 7. 서비스 업데이트 내용에 대한 정보를 읽고 메시지 상자를 닫습니다.
- 8. 이 소프트웨어를 닫습니다. 서비스 업데이트를 설치하는 동안 이 소프트웨어를 실행해서는 안 됩니다.
- 9. 또한 Microsoft® Word, Microsoft® PowerPoint 및 Microsoft® Excel을 닫습니다. 그 이유는 서비스 업데이트 에 최신 버전의 Olympus MS-Office 추가 기능이 포함될 수 있기 때문입니다. \*Microsoft® Word, Microsoft® PowerPoint 및 Microsoft® Excel이 닫혔을 때만 이 소프트웨어를 설치할 수 있습니다.
- 10. [세부 정보] 버튼의 오른쪽에 있는 [다운로드] 버튼을 클릭하여 서비스 업데이트를 다운로드합니다. 일부 브라우저에서는 파일을 저장할지 또는 파일을 실행할지를 확인하는 메시지를 표시할 수 있습니다. 이 경 우, 파일을 저장하는 것으로 선택합니다.
- 11. 다운로드한 파일을 브라우저의 다운로드 폴더 또는 임의 폴더에 저장합니다. 서비스 업데이트의 파일 확장자 는 EXE입니다.
- 12. EXE 파일을 두 번 클릭합니다. 또는 브라우저에 사용 가능한 다운로드의 대화 상자가 표시되면 [실행] 버튼을 클릭합니다.

[<서비스 업데이트 이름> InstallShield 마법사] 대화 상자가 나타납니다. 진행률 표시줄에 설치 상태가 표시됩 니다.

설치가 완료되면 설치가 완료되었음을 알려주는 메시지가 나타납니다.

- 13. [마침] 버튼을 클릭하여 대화 상자를 닫습니다.
- 14. 이 소프트웨어를 다시 시작합니다.
- 15. 소프트웨어에 새로운 서비스 업데이트가 표시되는지 확인합니다. 이렇게 하려면 [도움말] > [정보] 명령을 선 택하고 [자세한 시스템 정보] 버튼을 클릭합니다. 대화 상자의 트리 보기에서 [서비스 업데이트]를 선택하면 설 치된 모든 서비스 업데이트의 개요 정보가 나타납니다. 새로 설치된 서비스 업데이트도 이 목록에 표시됩니다.
	- <sup>l</sup> 추가 서비스 업데이트를 설치하려는 경우, 위의 절차를 반복합니다. 서비스 업데이트는 한 번에 하나씩 설치해야 합니다. 동시에 여러 개의 서비스 업데이트를 설치할 수 없습니다. 그러나 EVIDENT [서비스 업데이트] 웹 페이지에서 동시에 여러 개의 서비스 업데이트를 다운로드할 수가 있습니다.

<span id="page-43-0"></span>2.6.5 서비스 업데이트 설치(인터넷 연결이 없는 PC에)

소프트웨어를 실행 중인 PC에 인터넷 연결이 없는 경우, 위의 절차 이외에 다음 절차를 수행해야 합니다.

- 1. 인터넷 연결이 있는 PC를 사용하여 사용 가능한 서비스 업데이트를 확인합니다.
- 2. 브라우저의 URL에 [https://serviceupdates.olympus-sis.com]을 입력하고, EVIDENT [서비스 업데이트] 웹 페이 지에서 이 소프트웨어의 올바른 제품 이름과 제품 버전을 선택합니다. 또한 PC에서 실행 중인 OS를 선택합니 다.
- 3. [결과 표시] 버튼을 클릭합니다. 해당하는 서비스 업데이트가 표시됩니다. 내용에 대한 정보를 보고 서비스 업 데이트를 다운로드할 수도 있습니다.
- 4. EXE 파일을 USB 플래시 드라이브와 같은 저장 매체에 저장합니다. 그런 다음, 이 소프트웨어를 실행 중인 PC에 해당 저장 매체를 삽입하고 EXE 파일을 실행합니다. 예를 들어, Windows 탐색기에서 이 파일을 두 번 클릭합 니다.

# <span id="page-44-0"></span>3. 이 소프트웨어 시작 및 구성

# <span id="page-44-1"></span>3.1 이 소프트웨어 시작

1. 이 소프트웨어를 시작하려면 Windows 바탕 화면에 있는 이 아이콘을 두 번 클릭합니다.

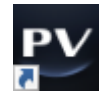

소프트웨어를 설치하는 동안 [바탕 화면에 아이콘 추가] 확인란을 끄기로 설정한 경우, 이 아이콘이 Windows 바탕 화면에 표시되지 않습니다. 이 경우, [시작] 버튼을 클릭하여 이 소프트웨어를 시작합니다.

2. 처음으로 소프트웨어를 시작한 경우, 이 소프트웨어를 설정하고 보정해야 합니다. 이에 대한 추가 정보는 다음 섹션에서 확인할 수 있습니다.

#### <span id="page-45-0"></span>참고**:**

시스템을 설정하려면 [관리자] 또는 [파워 사용자] 권한으로 이 소프트웨어에 로그인해야 합니다. 이 소프트웨어를 설 치한 사용자에게 자동으로 [관리자] 권한이 부여됩니다.

소프트웨어를 설치한 후에 시스템을 설정해야 합니다. 이 설정은 현미경의 모터 구동식 부품과 같이 장치를 올바로 제어하기 위해 필요합니다.

<span id="page-45-1"></span>3.2.1 유선 또는 모터 구동식 현미경을 사용할 때 설정의 전제조건

유선 또는 모터 구동식 현미경을 사용할 경우, 다음에 주의해야 합니다.

- <sup>l</sup> 이 소프트웨어를 실행 중인 PC를 현미경 및 기타 컨트롤 장치(모터 구동식 회전 노즈피스 등)의 컨트롤 박스에 연결해야 합니다. 컨트롤 장치를 PC에 연결하는 절차는 해당 장치의 지침 설명서를 참조하십시오.
- 이 소프트웨어를 시작하기 전에 유선 또는 모터 구동식 현미경의 컨트롤 장치 전원을 켜야 합니다.
- <sup>l</sup> 현미경(또는 다른 모터 구동식/유선 장치)과 이 소프트웨어를 실행하는 PC 간의 인터페이스를 올바로 구성해 야 합니다.

#### 참고**:**

전동식 Z축 스테이지가 사용된 경우, 대물 렌즈가 샘플과 충돌하여 샘플이 손상될 수 있습니다. 스테이지를 이동할 때 대물 렌즈와 샘플 사이의 거리에 주의를 기울이십시오. 스테이지에 예기치 않은 이동이 나타난 경우, 소프트웨어에서 중지 버튼을 클릭하십시오. 또한 소프트웨어에서 스테이지 이동 가능 영역을 제한할 수도 있습니다. 자세한 내용은 온라인 도움말을 참조하십시오.

#### <span id="page-45-2"></span>3.2.2 사용할 하드웨어 지정

처음으로 소프트웨어를 시작하는 경우, [장치 목록] 대화 상자가 자동으로 표시됩니다. 이 대화 상자를 닫아도 [설정 메뉴] > [장치] > [장치 목록] 명령을 선택하여 다시 표시할 수 있습니다. 이 대화 상자에서 사용할 하드웨어를 선택합 니다.

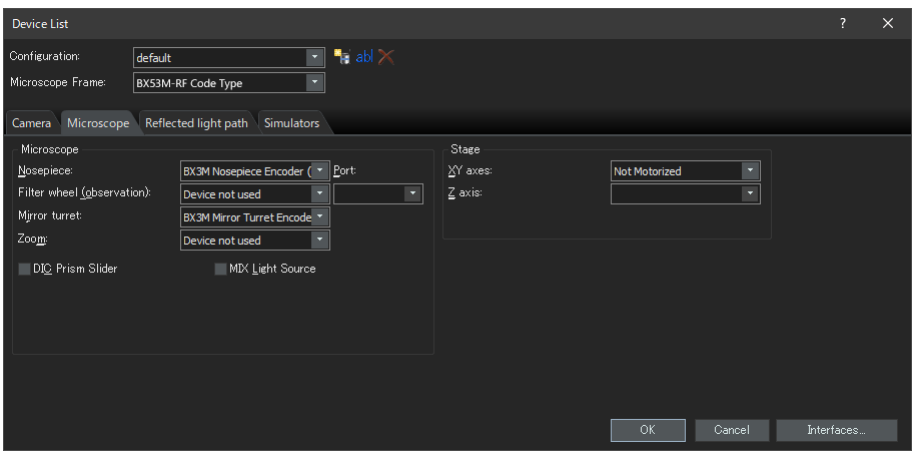

이 대화 상자에 표시되는 내용은 소프트웨어를 설치할 때 선택한 하드웨어에 따라 다릅니다. 따라서 [장치 목록] 대화 상자가 위의 대화 상자와 다르게 나타날 수 있습니다.

<span id="page-45-3"></span>이 대화 상자에 대한 자세한 내용은 온라인 도움말을 참조하십시오.

#### 3.2.3 지정된 하드웨어 설정

필요한 모든 항목을 선택하고 확인한 후 [확인] 버튼을 클릭합니다. [장치 설정] 대화 상자가 표시됩니다.

이 대화 상자에서 사용하는 하드웨어에 대해 추가 설정을 구성할 수 있습니다. 먼저, 사용할 대물 렌즈와 회전 노즈피 스에서 위치를 지정합니다. 이 소프트웨어로 이미지를 획득할 경우, 여기서 지정한 대물 렌즈만 선택할 수 있습니다. 모터 구동식 회전 노즈피스를 사용할 경우, 여기서 지정한 대물 렌즈만 컨트롤할 수 있습니다. 이미지 획득에 사용할 대물 렌즈의 정보는 이미지를 올바로 보정할 때 필요합니다.

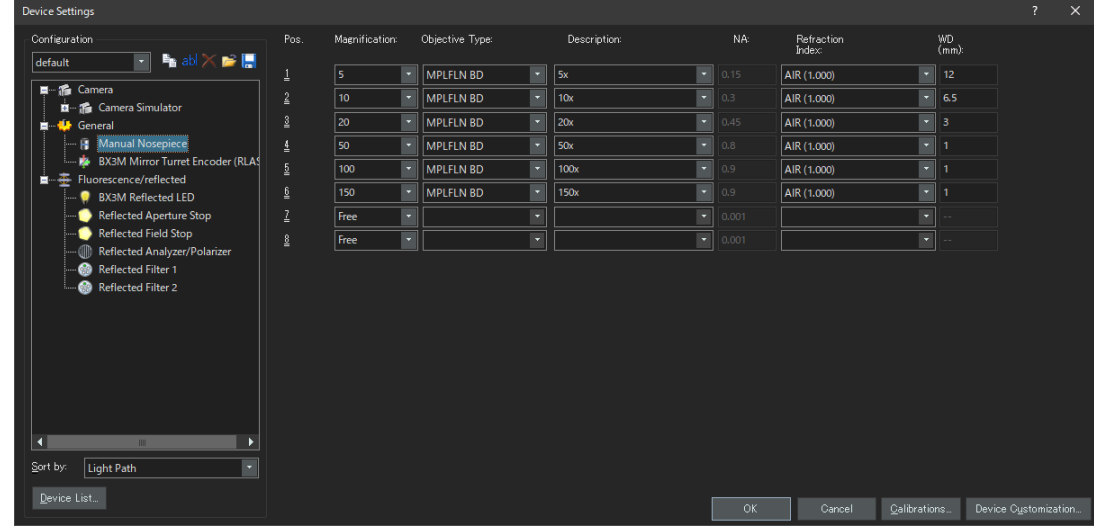

<span id="page-46-0"></span>이 대화 상자의 모든 설정에 대한 자세한 내용은 온라인 도움말을 참조하십시오.

#### 3.2.4 시스템 보정

이 소프트웨어는 여러 보정 프로세스를 실행하기 위한 보정 마법사를 제공합니다. 시스템이 최적으로 작동하기 위해 모든 보정 프로세스를 수행해야 합니다.

[장치 설정] 대화 상자에서 [보정] 버튼을 클릭하여 보정 마법사를 시작합니다. 나중에 시스템을 보정하려면 [설정] 메 뉴 > [장치] > [보정...] 명령을 사용합니다.

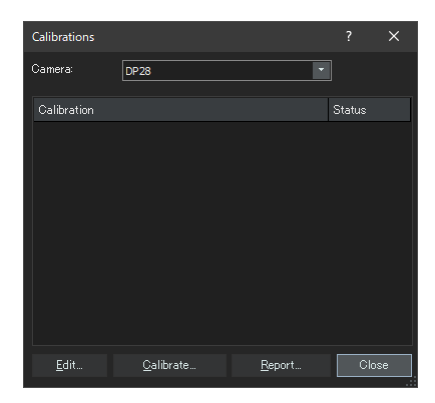

<span id="page-46-1"></span>사용 가능한 보정 프로세스는 이 소프트웨어를 설치할 때 선택한 하드웨어에 따라 다릅니다. 이것이 [보정] 대화 상자 가 위에 나온 창과 다르게 보일 수 있는 이유입니다.

#### 3.2.5 시스템 복원 시점 사용

시스템 복원 시점(SRP 파일)을 미리 만든 경우, PC에 설치된 이 소프트웨어를 시스템 복원 시점이 생성될 때의 상태로 복구할 수 있습니다. 이렇게 하면 설정 및 보정에 대한 원치 않는 변경을 취소할 수 있습니다.

#### 참고**:**

- <sup>l</sup> 복원을 위해 이 소프트웨어의 등급 및 버전이 시스템 복원 시점이 생성될 때와 동일해야 합니다. 소프트웨어를 업 그레이드하거나 버전을 업데이트한 경우, 시스템 복원 시점을 다시 만드십시오.
- <sup>l</sup> 사용자별 매개 변수는 복원되지 않습니다. ([액세스] 필드에서 [비공개]를 선택한 경우의 매개 변수는 시스템 복원 시점에 저장되지 않습니다.)
- <sup>l</sup> 장치 목록 또는 장치 설정을 변경한 경우, 시스템 복원 시점을 다시 만드십시오. 이 소프트웨어를 복원할 경우, 시 스템 복원 시점을 만들 때 사용했던 것과 동일한 하드웨어(현미경, 카메라, 대물 렌즈, 필터 휠 등)를 연결하십시오. 다른 하드웨어가 연결되면 소프트웨어를 시작하거나 [장치 목록] 대화 상자를 표시할 때 하드웨어를 찾을 수 없다 는 경고 메시지가 나타납니다. 이 경우, [장치 목록] 대화 상자 및 [장치 설정] 대화 상자에서 설정을 업데이트하십 시오.

#### <span id="page-47-0"></span>3.2.5.1 시스템 복원 시점에 저장되는 정보

- 하드웨어 설정(관찰 방법, 장치 목록, 장치 설정)
- 보정 데이터
- <sup>l</sup> 사용자 독립 매개 변수: 시스템 복원 시점이 저장될 때 [액세스] 필드에서 [공개]이 선택된 경우의 모든 매개 변 수를 나타냅니다. 예를 들어, 카메라 설정과 같은 다양한 매개 변수가 존재합니다.

#### 참고**:**

사용자별 매개 변수(시스템 복원 시점이 저장될 때 [액세스] 필드에서 [비공개]를 선택한 경우의 매개 변수)는 시스템 복원 시점에 저장되지 않습니다. 필요하면 모든 사용자가 이러한 사용자 특유의 매개 변수를 따로 저장해야 합니다. 기본적으로 각 사용자 디렉 터리에 저장됩니다. 예를 들어, "C:\Users\<사용자 이름>\AppData\Local\Olympus\OSIS\PRECiV"에서 확인할 수 있습니다.

#### 참고**:**

시스템 복원 시점은 이 소프트웨어와 관련된 데이터만 복원할 수 있습니다. 시스템 복원 시점을 만든 후 이 소프트웨 어를 업데이트한 경우, [설정] > [시스템 복원 시점] > [시스템 복원 시점 복원...] 명령을 선택하더라도 시스템 복원 시 점이 만들어질 때의 버전으로 버전을 복원할 수 없습니다.

<span id="page-47-1"></span>3.2.5.2 시스템 복원 시점 만들기

- 1. [설정] > [시스템 복원 시점] > [시스템 복원 시점 만들기...] 명령을 선택합니다. 이 작업은 소프트웨어를 다시 시작함을 나타내는 메시지가 표시됩니다.
- 2. [확인] 버튼을 클릭합니다. [시스템 복원 시점 만들기] 대화 상자가 열립니다.
- 3. 시스템 복원 시점(SRP 파일)을 저장할 위치를 지정한 다음, [저장] 버튼을 클릭합니다.
	- 이 소프트웨어가 설치된 PC에 SRP 파일을 저장하지 마십시오. 이렇게 하면 해당 PC를 예기치 않게 더 이상 사용할 수 없는 경우, 시스템 복원시점도 잃게 됩니다.
	- 이 소프트웨어가 자동으로 닫히고 다시 시작합니다.

<span id="page-47-2"></span>3.2.5.3 시스템 복원 시점을 사용한 소프트웨어 복원

- 1. [획득] > [장치] > [시스템 복원 시점 복원...] 명령을 선택합니다. 이 작업은 소프트웨어를 다시 시작함을 나타내는 메시지가 표시됩니다.
- 2. [확인] 버튼을 클릭합니다. [시스템 복원 시점 복원] 대화 상자가 열립니다.
- 3. 시스템 복원 시점(SRP 파일)이 저장된 위치를 참조하여 파일을 선택합니다.
- 4. 사용자 권한 설정을 복원할 경우, [사용자 권한 설정 복원] 확인란을 선택합니다. 사용자 권한 설정을 복원할 때 컴퓨터 이름과 사용자 이름이 복원 전후에 동일해야 합니다.
- 5. [열기] 버튼을 클릭합니다. 소프트웨어가 자동으로 닫힙니다. 그런 다음 시스템 복원 시점에 저장된 설정을 사용하여 소프트웨어가 다시 시작됩니다.

# <span id="page-49-0"></span>3.3 첫 번째 이미지 획득

이 소프트웨어를 설정 및 보정 한 후에 이미지를 획득할 수 있습니다. 아래 단계를 따르십시오.

1. 상단 영역에서 이미지를 획득할 때 사용할 대물 렌즈를 선택합니다. 이미지를 올바로 보정하기 위해 사용할 대 물 렌즈를 선택해야 합니다.

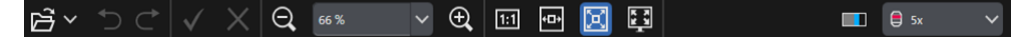

모터 구동식 현미경을 사용하는 경우, 선택한 대물 렌즈가 자동으로 빛 경로에 배치됩니다. 수동 현미경을 사용할 경우, 회전식 노즈피스를 수동으로 돌려서 대물 렌즈를 빛 경로에 배치합니다.

#### 팁**:**

수동 현미경을 사용할 경우, 이미지를 획득할 때마다 [이미지 보정] 대화 상자를 표시하면 유용합니다. 이 기능 을 활성화하려면 [획득 설정] 대화 상자에서 [획득 후 배율 확인] 확인란을 선택하십시오. [이미지 보정] 대화 상자에서 사용하는 대물 렌즈의 배율을 확인하거나 변경할 수 있습니다. 이 프로세스는 이 미지를 정확히 보정합니다. 이 기능에 대한 자세한 내용은 온라인 도움말을 참조하십시오.

2. 라이브가 아직 시작되지 않은 경우, 오른쪽 아래 영역에 표시된 [라이브 시작] 버튼을 클릭합니다. 라이브 이미 지가 문서 영역에 표시됩니다.

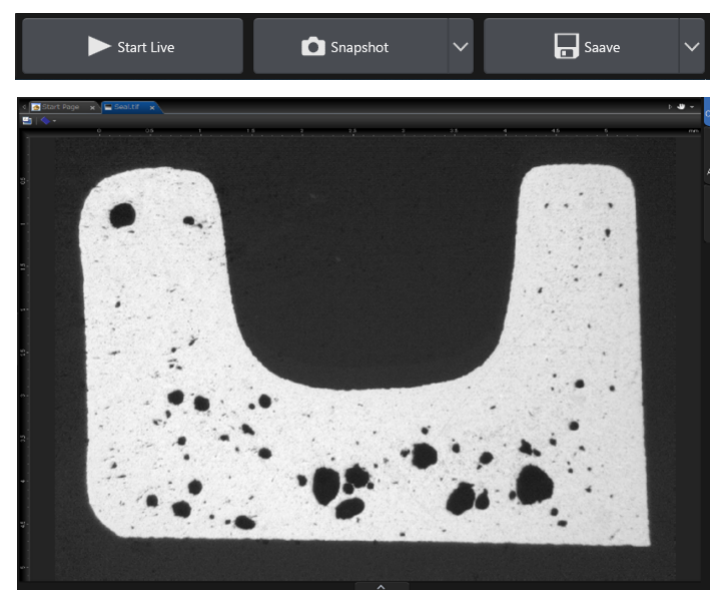

3. 반사광 또는 투과광이 켜지지 않은 경우, 해당 조명을 켭니다. 이렇게 하려면 [관찰] 탭 > [관찰 설정] > [조명] 그룹에서 [램프 켜기] 버튼을 클릭합니다. (자세한 내용은 온라인 도움말을 참조하십시오.)

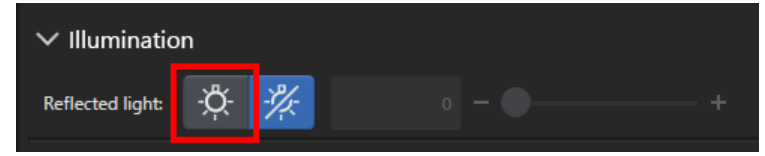

4. 현미경의 스테이지 핸들을 돌려(스테이지 핸들이 있을 경우), 관찰하려는 샘플 위치가 라이브 이미지에 표시 되도록 스테이지를 이동합니다. 다음 그림은 예입니다.

전동식 스테이지를 사용하는 경우, 소프트웨어에서 스테이지를 이동합니다.

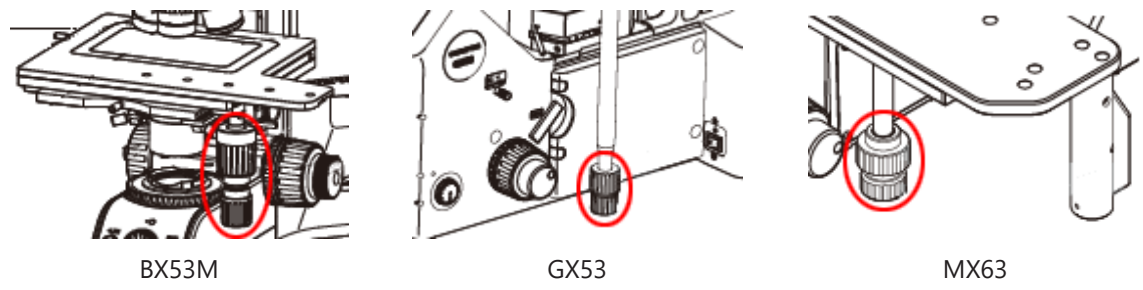

5. 크게 초점 손잡이 또는 작게 초점 손잡이를 돌려서 샘플의 초점을 맞춥니다. 전동식 스테이지를 사용하는 경우, 소프트웨어에서 샘플의 초점을 맞춥니다.

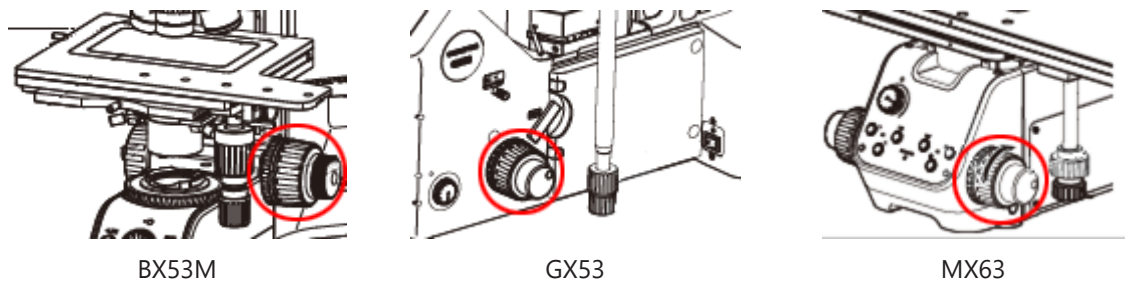

6. 색 재현을 확인합니다.

필요하면 화이트 밸런스를 수행합니다. 이렇게 하려면 [관찰] 탭 > [이미지 설정] > [컬러 조절] 그룹에서 [ROI 의 화이트 밸런스] 버튼을 클릭합니다. (자세한 내용은 온라인 도움말을 참조하십시오.)

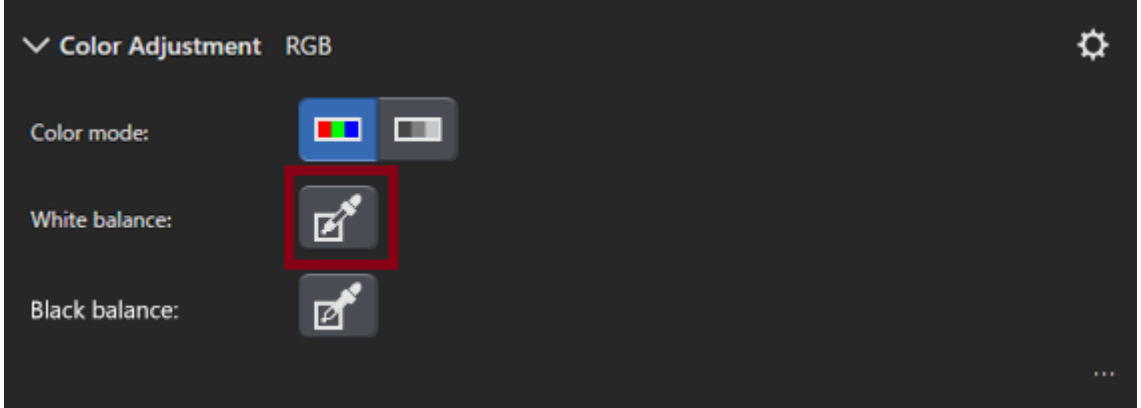

7. 노출 시간을 확인합니다.

[관찰] 탭 > [이미지 설정] > [노출 시간] 그룹에서 노출 시간을 지정할 수 있습니다. 노출 시간을 자동으로 결정 하거나 수동으로 시간을 입력할 수 있습니다.

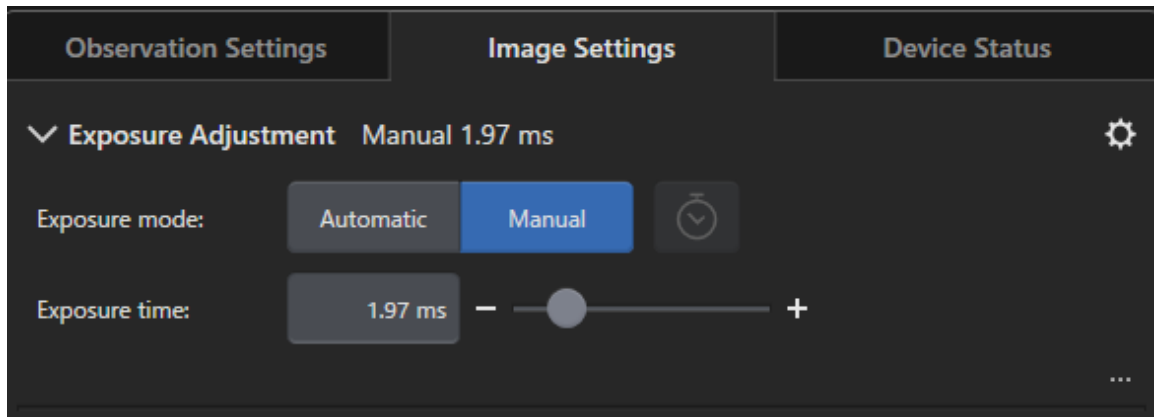

8. [관찰] 탭 > [이미지 설정] > [해상도] 그룹에서 해상도를 선택합니다.

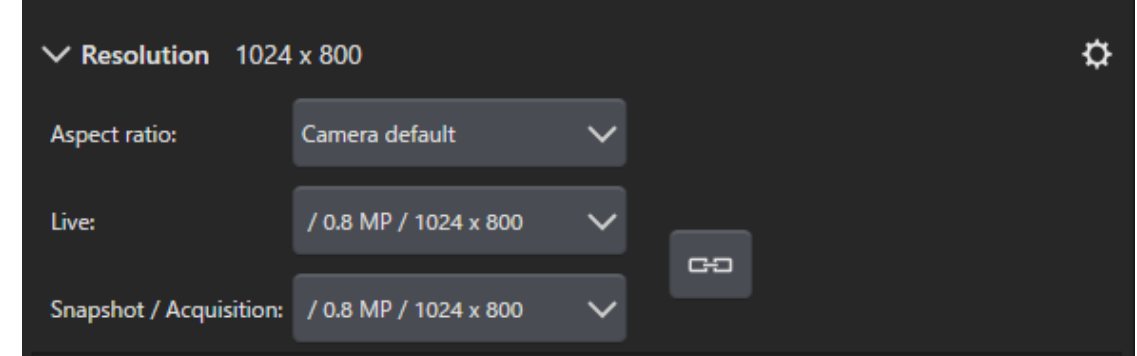

9. [스냅샷] 버튼을 클릭합니다.

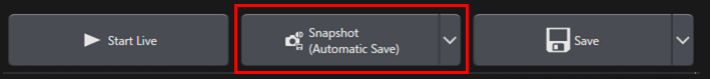

획득한 이미지가 문서 그룹에 표시됩니다. 필요하면 이미지를 저장합니다.

# <span id="page-52-0"></span>4. 이 소프트웨어 제거

# <span id="page-52-2"></span><span id="page-52-1"></span>4.1 소프트웨어 제거 절차

4.1.1 이 소프트웨어 제거

# 참고**:**

이 소프트웨어를 제거하려면 PC에 관리자로 로그온합니다.

- 1. 이 소프트웨어를 사용하여 라이선스를 비활성화합니다([29](#page-32-0)페이지).
- 2. 왼쪽 아래 영역에서 [시작] 버튼을 클릭하고 [Windows 시스템 도구] > [제어판] > [프로그램] > [프로그램 제 거] 명령을 선택합니다.

<span id="page-52-3"></span>4.1.2 소프트웨어와 함께 제공된 DVD를 사용할 수 없는 경우

또한 OS 기능을 사용하여 이 소프트웨어를 제거할 수 있습니다. 예를 들어 Windows10의 경우, 왼쪽 아래 영역에서 [시작] 버튼을 클릭하고 [Windows 시스템] > [제어판] > [프로그램] > [프로그램 제거] 명령을 선택합니다. 이 경우, 이 소프트웨어는 OS 기능을 사용한 제거 절차로 비활성화할 수 없으므로 이 소프트웨어를 미리 비활성화해야 합니다 ([29](#page-32-0)페이지 참조).

### 참고**:**

이 소프트웨어를 제거하려면 PC에 관리자로 로그온합니다.

- 1. PRECiV software 프로그램이 들어 있는 폴더를 열고 "setup.exe" 파일을 두 번 클릭합니다. [작업 선택] 대화 상자가 표시됩니다.
- 2. [이미징 소프트웨어 설치 또는 유지 관리] 옵션을 선택합니다. [다음] 버튼을 클릭합니다.
- 3. [이미징 소프트웨어 유지 관리] 옵션을 선택합니다. 제거하려는 소프트웨어를 선택하고 [다음] 버튼을 클릭합 니다.
- 4. [이미징 소프트웨어 제거] 옵션을 선택합니다. [다음] 버튼을 클릭합니다. [선택적으로 라이선스 비활성화] 대화 상자가 표시됩니다.
- 5. [라이선스 비활성화(권장됨)] 옵션을 선택합니다. [다음] 버튼을 클릭합니다.

# 참고**:**

라이선스를 비활성화하지 않고 소프트웨어를 제거할 수 있지만, 이 소프트웨어가 다른 PC에 설치된 경우에는 라이선스를 활성화할 수 없습니다.

- 6. 라이선스를 비활성화합니다[\(29](#page-32-0)페이지). 비활성화가 완료된 후에 제거가 시작합니다. 비활성화가 완료되면 메시지 상자가 나타납니다.
- 7. 확인하고 [마침] 버튼을 클릭합니다.

# <span id="page-53-0"></span>4.2 제거 시 주의 사항

특정 이유로 제거 중 코드 미터가 제거되지 않은 경우, 수동으로 제거해야 합니다. Windows "제어판" > "프로그램 및 기능"을 사용하여 코드 미터를 제거합니다.

# <span id="page-54-0"></span>5. 안전한 사용을 위한 주의 사항

# <span id="page-54-1"></span>5.1 운영 체제의 자동 복구 시 주의 사항

"이 PC 재설정" 옵션을 사용할 경우, 라이선스와 EVIDENT 소프트웨어를 잃게 됩니다. 그러나 "시작 복구" 옵션을 사용할 경우, 라이선스와 EVIDENT 소프트웨어를 잃게 됩니다.

# <span id="page-54-2"></span>5.2 사용자 권한 변경 및 사용자 추가/삭제

PC 관리자가 OS 사용자 계정에서 PRECiV의 관리자 권한을 갖고 있는 사용자를 삭제한 경우, PRECiV의 관리자 사용자 가 없으므로 특정 기능을 사용할 수 없습니다. OS 사용자 계정을 삭제할 때 PRECiV의 관리자 사용자를 확인하고, 항상 관리자 권한을 다른 사용자에게 양도하는 등의 방법으로 관리자 사용자를 지정하도록 하십시오.

# <span id="page-54-3"></span>5.3 PC 교체 및 OS 다시 설치에 권장되는 절차

다음의 경우, 아래 설명된 권장 절차를 참조하여 이 소프트웨어를 다시 설치하십시오.

- <sup>l</sup> 현재 사용 중인 PC가 오래되었기 때문에 새 PC로 교체할 경우
- OS를 다시 설치할 때

### 권장 절차

- 1. 이 소프트웨어의 시스템 복원 시점을 만들고[\(44](#page-47-1)페이지), PC가 아닌 다른 저장 매체(USB 플래시 드라이브 등)에 저장합니다.
- 2. 이 소프트웨어를 제거합니다. (이 때, 라이선스를 비활성화하십시오.)
- 3. 이미지 데이터를 PC가 아닌 다른 저장 매체(USB 플래시 드라이브 등)에 저장합니다.
- 4. 필요하면 OS를 다시 설치합니다.
- 5. 이 소프트웨어를 다시 설치합니다. [\(5](#page-8-0)페이지)
- 6. 시스템 복원 시점을 복원합니다. ([44](#page-47-2)페이지)

# <span id="page-55-0"></span>5.4 기타

- 1) 문서 이 소프트웨어에서 한 번에 열 수 있는 문서 수(획득한 이미지 등)는 최대 150개입니다.
- 2) 메모리 사용량이 너무 높은 경우, 오류 메시지가 나타날 수 있습니다. 오류 메시지가 나타나면 이 소프트웨어 를 다시 시작합니다.
- 3) 버전 및 라이선스 정보 확인

[도움말] > [정보] 명령을 선택하여 표시된 창에서 버전을 확인할 수 있습니다.

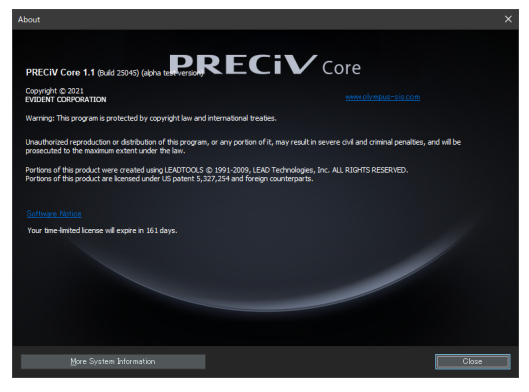

바탕 화면에 저장된 (OlympusLicenseInformation.html) 파일을 두 번 클릭하여 라이선스 정보를 확인할 수 있 습니다. 라이선스 정보는 표시된 대화 상자에서 빨간색 프레임으로 표시된 영역에 나타납니다.

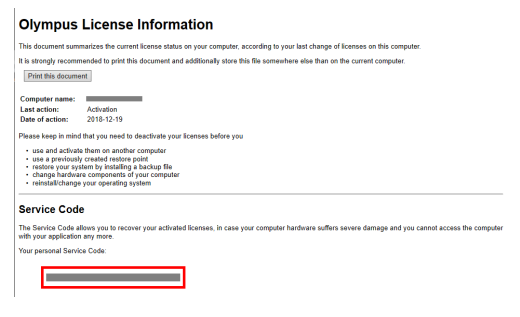

4) 보안 소프트웨어 설치

Windows의 새로운 취약 문제로부터 PC를 보호하기 위해 바이러스 방지 소프트웨어 및 방화벽을 사용하는 것 이 권장됩니다. 바이러스 방지 소프트웨어를 사용하여 바이러스 검사를 수행하는 동안 이 소프트웨어에서 이 미지를 획득한 경우, 이미지를 획득하는 데 더 오랜 시간이 걸릴 수 있습니다.

5) 특정 기간 동안 로그 파일 저장

문제가 발생했을 때 원인을 추적할 수 있도록 30 ~ 90일 동안 로그 파일을 저장하는 것이 권장됩니다. [도구] > [옵션] > [환경] > [지원 정보]를 선택하여 로그 파일을 저장할 기간을 설정할 수 있습니다. 자세한 내 용은 온라인 도움말을 참조하십시오.

6) 사용자 관리 및 암호 설정

여러 명의 사용자가 이 소프트웨어를 사용할 경우, PRECiV를 사용할 때 사용자를 나누는 것이 권장됩니다. Windows 사용자에서 PRECiV 사용자를 추가할 수 있습니다. 사용자를 추가하는 절차는 온라인 도움말을 참조 하십시오. 또한 이 소프트웨어를 안전하게 사용하기 위해 정기적으로 Windows 로그인 사용자 암호를 변경하

여 안전한 암호를 설정하는 것이 권장됩니다. 또한 숫자, 글자(대문자와 소문자 포함), 기호를 조합하여 최소 8 자 이상으로 암호를 설정하는 것이 좋습니다. 암호를 변경하는 절차는 Windows 도움말을 참조하십시오.

7) 시스템 복원 시점 만들기 및 복원

다음의 경우, 시스템 복원 시점을 만드는 것이 권장됩니다. 시스템 복원 시점을 만들고 사용하는 절차는 [3.2.5](#page-46-1) 섹션을 참조하십시오.

- 이 소프트웨어를 설치하고 장치를 구성한 후
- <sup>l</sup> 장치를 추가하거나 변경할 때
- 시스템 작동이 불안정할 때(시스템 복원 시점을 미리 저장하지 않은 경우만 해당)
- 8) 하드 디스크에 중요한 데이터를 저장할 때 데이터를 보호할 책임은 사용자에게 있습니다. 다음 작업을 수행하 는 것이 권장됩니다.
	- <sup>l</sup> 하드웨어 멀티플렉싱
	- 도난 방지
	- 정기 백업
- 9) 라이선스 정보, 시스템 복원 시점과 같은 중요 정보를 다른 환경으로 전송할 때 암호로 잠글 수 있는 저장 매체 (USB 플래시 드라이브 등)를 사용하는 것이 좋습니다.
- 10) 이 설치 설명서 또는 온라인 도움말에서 설명하지 않은 현상이 발생하면 EVIDENT에 문의하십시오. 그러한 경 우, 로그 파일을 제출하도록 요청 받을 수 있습니다. IP 주소와 같은 정보가 로그 파일에 포함될 수 있으나, 이 파일은 문제 분석 이외의 어떤 용도로도 사용되지 않습니다.

# <span id="page-57-0"></span>6. 문제 해결

<span id="page-57-1"></span>6.1 PRECiV에서 문제가 발생했을 때 문제 해결 흐름도

PRECiV에서 문제가 발생한 경우, 다음의 흐름도를 따라 해결 조치를 취하십시오.

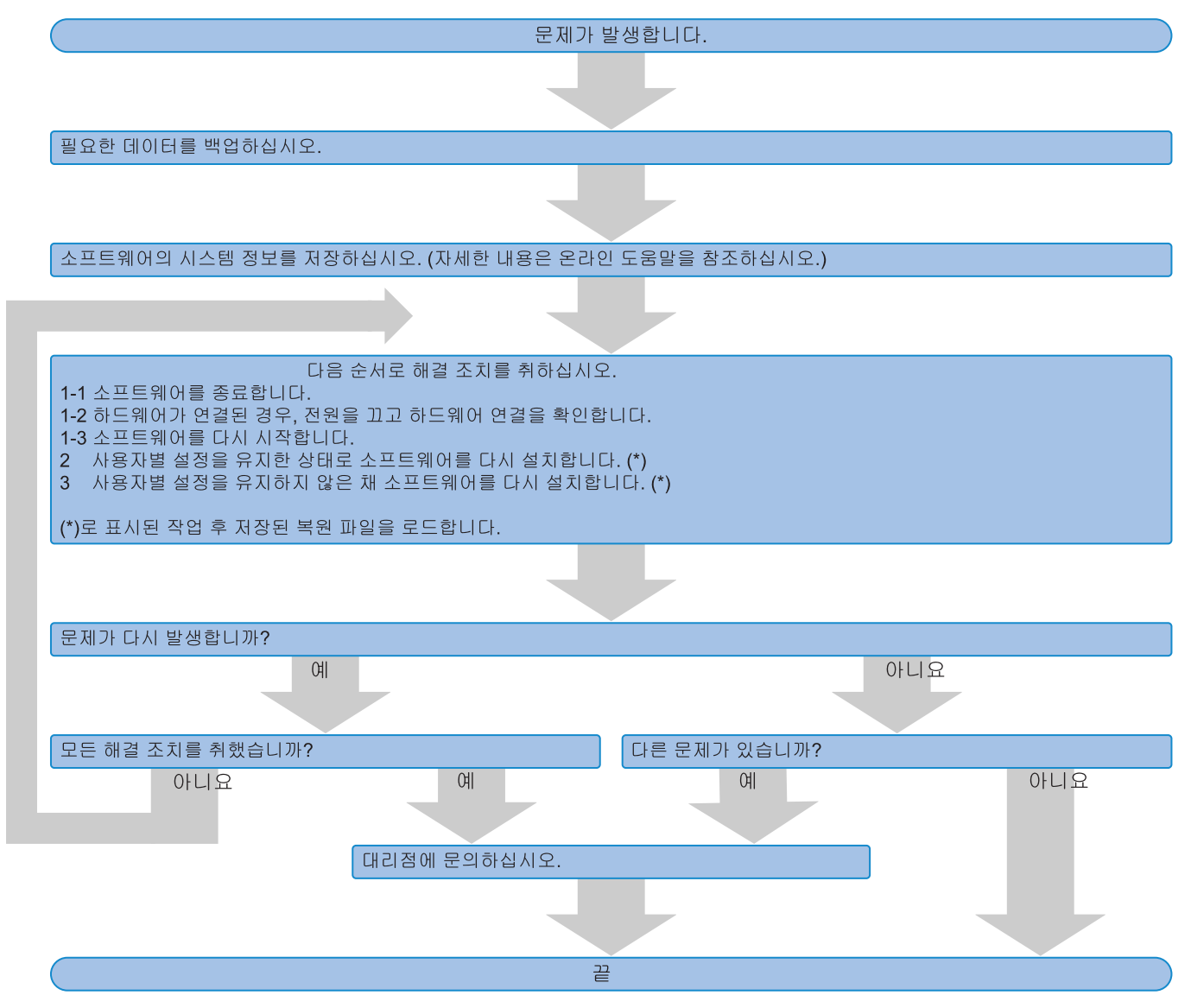

# <span id="page-58-0"></span>6.2 PRECiV에 시스템 복원 기능을 저장할지 여부를 결정하기 위한 흐름도

이 섹션에서는 PRECiV에 시스템 복원 기능을 저장하기 위한 타이밍에 관해 설명합니다.

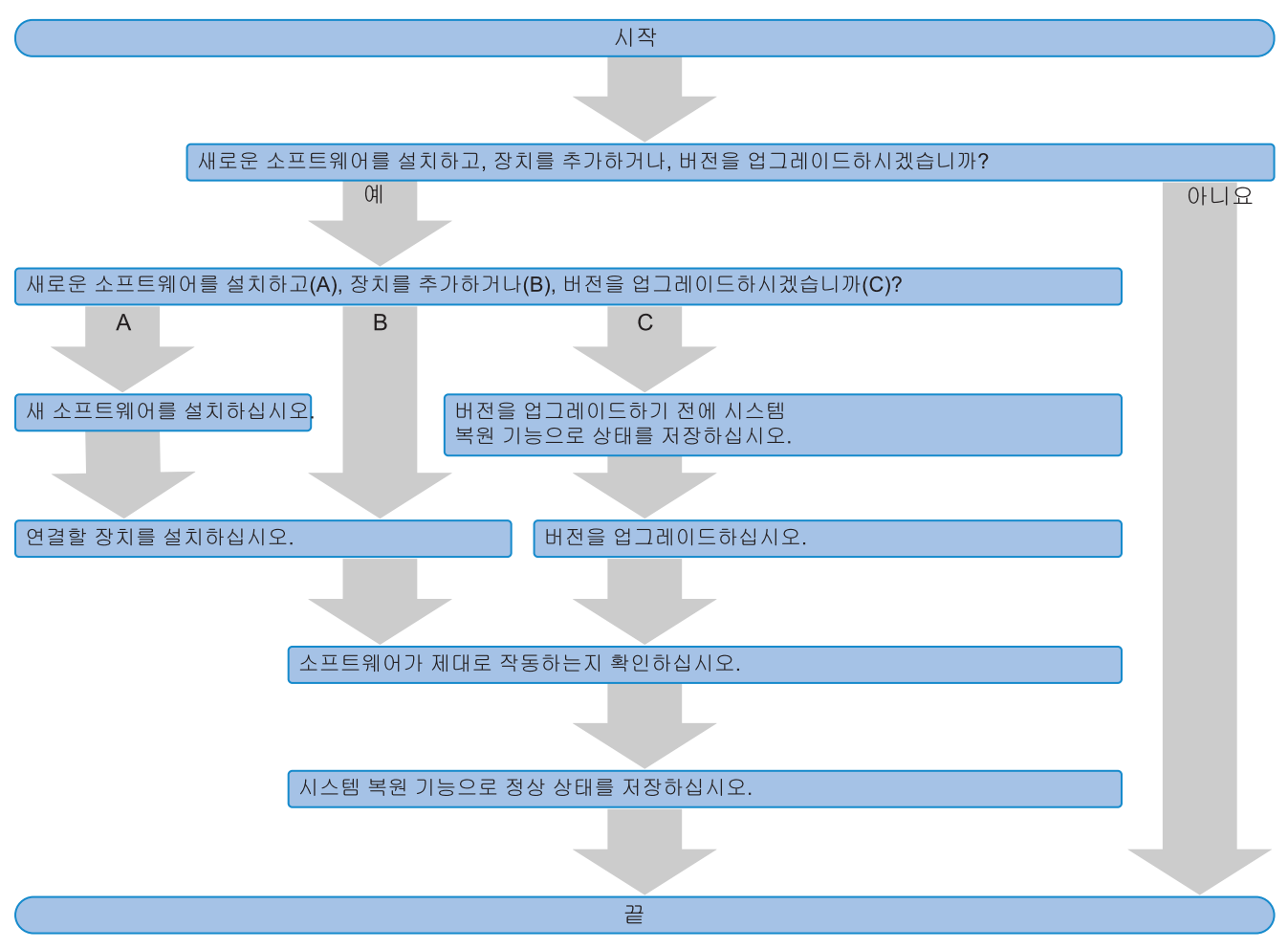

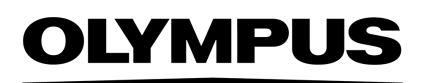

Manufactured by -

#### **EVIDENT CORPORATION**

6666 Inatomi, Tatsuno-machi, Kamiina-gun, Nagano 399-0495, Japan

# -Distributed by-

**EVIDENT EUROPE GmbH** 

Caffamacherreihe 8-10, 20355 Hamburg, Germany

**EVIDENT EUROPE GmbH UK Branch** Part 2nd Floor Part A, Endeavour House, Coopers End Road, Stansted CM24 1AL, U.K.

**EVIDENT SCIENTIFIC, INC.** 48 Woerd Ave Waltham, MA 02453, U.S.A.

**EVIDENT KOREA CO. LTD.** 

Seocho-dong, Seocho Central IPARK 5th, 6th Floor, 36, Banpo-daero 18-gil, Seocho-gu, Seoul

**EVIDENT SCIENTIFIC SINGAPORE PTE LTD.** 25 Ubi Road 4, #04-04/05 Ubix, Singapore 408621

**EVIDENT SCIENTIFIC PRIVATE LTD.** 201, 202, 203 (2nd Floor), Tower C, Unitech Cyber Park, Sector 39, Gurgaon-122022, India

> **EVIDENT AUSTRALIA PTY LTD** 97 Waterloo Road, Macquarie Park, NSW 2113, Australia

П П

https://www.olympuslifescience.com/support/service/

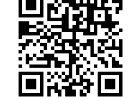

https://www.olympus-lifescience.com https://www.olympus-ims.com

**Life science solutions Industrial solutions**

Service Center **Service Center** Service Center

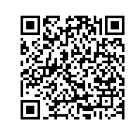

https://www.olympus-ims.com/service-andsupport/service-centers/

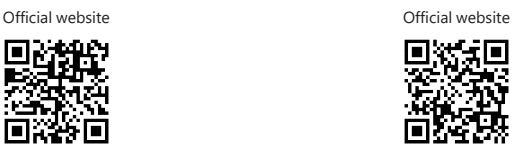